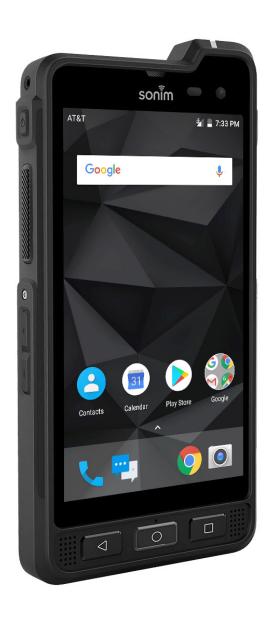

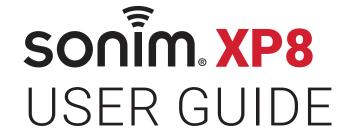

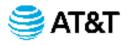

## **GENERAL INFORMATION**

Copyright © 2018 Sonim Technologies, Inc.

Sonim and the Sonim logo are trademarks of Sonim Technologies, Inc. Other company and product names may be trademarks or registered trade-marks of the respective owners with whom they are associated.

## THIRD PARTY TRADEMARKS

Google, Android, Google Calendar, Google Now, Google Play and other marks are trademarks of Google Inc.

# DISPOSAL OF OLD ELECTRICAL AND ELECTRONIC EQUIPMENT

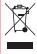

The symbol of the crossed-out wheeled bin indicates that within the countries in the European Union, this product, and any enhancements marked with this symbol, cannot be disposed as unsorted waste but must be taken to separate collection at their end- of-life.

#### **DISPOSAL OF BATTERY**

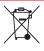

Please check local regulations for disposal of batteries. The battery should never be placed in municipal waste. Use a battery disposal facility if available.

# GUIDELINE FOR HEADPHONE AND EARPHONE

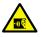

To prevent possible hearing damage, please do not listen at high volume levels for long periods.

## **REGISTER YOUR PHONE**

Please register your phone at <a href="http://sonimxperience.com/registration\_portal/portal/registration.php">http://sonimxperience.com/registration\_portal/portal/registration.php</a> to receive product information and updates.

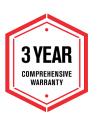

Sonim devices are covered by a 3-Year comprehensive warranty. The battery is covered by a 1-Year limited warranty.

Congratulations on the purchase of a Sonim XP8 (XP8800) mobile phone! This phone is LTE smartphone enabled and has an intuitive feature-rich user interface, which allows you to make the best use of offered functions.

#### PHONE MODELS COVERED

This user guide covers Sonim XP8 phone with the model number XP8800. The model name can be seen on backside of the phone.

#### SONIM SUPPORT INFORMATION

For additional product and support information, visit www.sonimtech.com.

#### **USE THE GUIDE EFFECTIVELY**

HOME

Familiarize yourself with the terminologies and symbols used in the guide to help you use your phone effectively.

This is the screen displayed when the

| SCREEN            | phone is in standby mode.                                                                                                    |
|-------------------|----------------------------------------------------------------------------------------------------|
| TOUCH &<br>HOLD   | Touch and hold an item on the screen by touching it and not lifting your finger until an action occurs.                                                                                 |
| DRAG              | Touch and hold an item for a moment and then, without lifting your finger, move your finger on the screen until you reach the target position.                                          |
| SWIPE OR<br>SLIDE | Quickly move your finger across the surface of the screen, without pausing when you first touch. For example, you can slide a home screen left or right to view the other home screens. |
| DOUBLE<br>TAP     | Tap quickly twice on a webpage, map or other screen to zoom.                                                                                                    |
| PINCH             | In some applications, you can zoom in and out by placing two fingers on the screen at once and pinching them together or spreading them apart.                                          |
|                   |                                                                                                    |

| TABLE OF CONTENTS GENERAL INFORMATION                         | 2  |
|---------------------------------------------------------------|----|
| Third Party Trademarks                                        |    |
| Disposal of Old Electrical and Electronic Equipment           |    |
| Disposal of Battery                                           | 2  |
| Guideline for Headphone and Earphone                          | 2  |
| Register your Phone                                           | 2  |
| Phone Models Covered                                          |    |
| Sonim Support Information                                     | 2  |
| Use the Guide Effectively                                     | 2  |
| SAFETY GUIDELINES                                             | 5  |
| Hearing Aid Compatibility (HAC) Regulations for Mobile Phones | 6  |
| Avoid High Temperatures                                       | 6  |
| Personal Medical Devices                                      | 6  |
| Child Safety                                                  | 7  |
| Emergency Calls                                               | 7  |
| Battery Safety Warning for IEEE1725                           | 8  |
| Charging Safety Warning                                       | 8  |
| BATTERY USAGE                                                 | 9  |
| Inserting the Battery                                         | 9  |
| Disposal of Battery                                           | 9  |
| Charging the Battery                                          | 9  |
| Warning                                                       | 9  |
| Verifying and Optimizing Battery Usage1                       | 10 |
| Tips to Extend the Battery Life1                              | 10 |
| YOUR SIM/MEMORY CARD 1                                        | 1  |
| Removing the Back Cover1                                      | 11 |
| Removing the Battery1                                         | 11 |
| Inserting the SIM Cards1                                      | 11 |
| Inserting Memory Card1                                        | 12 |

| GETTING STARTED                   | 13 |
|-----------------------------------|----|
| What is in the Box?               | 13 |
| Phone Specifications              | 13 |
| USING YOUR SONIM XP8              | 14 |
| Switching On the Phone            | 15 |
| Setting Up Your Phone             | 15 |
| Managing Home Screen              | 15 |
| Key Description                   | 15 |
| Notification Bar Icons            | 16 |
| Phone Operations Without SIM Card | 16 |
| Setting up and Using Lock Screen  | 16 |
| Changing the Wallpaper            | 17 |
| Capturing a Screenshot            | 17 |
| SUGGESTIONS                       | 18 |
| WIRELESS & NETWORKS SETTINGS      | 19 |
| Wi-Fi                             | 19 |
| Bluetooth                         | 19 |
| Data Usage                        | 20 |
| More                              | 20 |
| MANAGING DEVICE SETTINGS          | 22 |
| Display                           | 22 |
| Notifications                     | 22 |
| Sound                             | 22 |
| Apps                              | 23 |
| USB Power Saving                  | 23 |
| Storage                           | 24 |
| Battery                           | 24 |
| Memory                            | 24 |
| Users                             | 24 |
| Tap & Pay                         | 25 |
| Gestures                          | 25 |

TABLE OF CONTENTS

| MANAGING PERSONAL SETTINGS            | 26 | Managing Call Settings                                          | 35 |
|---------------------------------------|----|-----------------------------------------------------------------|----|
| Location                              | 26 |                                                                 |    |
| Security                              | 26 | SENDING MESSAGES AND EMAILS                                     | 38 |
| Accessories                           | 27 | Sending SMS/MMS Message                                         |    |
| Programmable Keys                     | 27 | Managing Message Settings                                       |    |
| Accounts                              | 27 | Deleting Messages                                               |    |
| Google                                | 27 | Setting up Gmail Accounts                                       |    |
| Languages & Input                     | 28 | Sending an E-mail from POP3/IMAP Account                        | 39 |
| Backup & Reset                        | 28 | Reading Gmail                                                   | 40 |
| Performing Factory Reset              | 29 | AT&T EPTT SERVICES                                              | 41 |
|                                       |    | Launching EPTT Application                                      | 41 |
| MANAGING SYSTEM SETTINGS              | 30 |                                                                 |    |
| Date & Time                           |    | SONIM SCOUT                                                     | 42 |
| Accessibility                         |    | Setup                                                           |    |
| Printing                              | 31 | Utilities                                                       |    |
| About Phone                           | 31 | Support                                                         | 42 |
| MANAGING CONTACTS                     | 32 | USING APPLICATIONS                                              | 43 |
| Adding New Contact for the First Time | _  | Camera                                                          |    |
| Adding a New Contact                  |    | Calendar                                                        |    |
| Viewing Contact Details               |    | Clock                                                           |    |
| Editing Contact Details               |    | Calculator                                                      |    |
| Sending a Message from Contacts       |    | Sound Recorder                                                  |    |
| Menu Options                          |    | File Manager                                                    |    |
| Searching a Contact                   |    | SIM Toolkit                                                     | 45 |
| Deleting a Contact                    |    | Downloads45                                                     |    |
| Sharing a Contact                     |    | FM Radio                                                        | 45 |
| Adding Favorites                      |    |                                                                 |    |
| Adding Groups                         |    | REGULATORY INFORMATION- USA MARKE RF Exposure Information (SAR) |    |
|                                       |    | , ,                                                             | 47 |
| MANAGING CALL SETTINGS                | 35 | Federal Communication Commission Interference Statement         | 47 |
| Making a Call                         | 35 | FCC Caution                                                     |    |
| Dialing a Number via Contact          | 35 | industry canada statement (IC: 8090A-PG4032)                    |    |
| Adding Contact from Home Screen       | 35 |                                                                 |    |
| Call History Screen                   | 35 | INDEX                                                           | 50 |

**TABLE OF CONTENTS** 

## **SAFETY GUIDELINES**

Please read and understand the following safety guidelines before you use the phone. These guidelines provide details to enable you to operate your phone safely and conform to any legal requirements regarding the use of cellular phones.

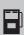

Do not to use the phone at a refueling point. Observe restrictions when using radio equipment at fuel depots, chemical plants or where blasting operations are in progress.

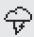

Electrical interference may obstruct the use of your phone. Observe restrictions in hospitals and near medical equipment.

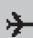

Switch off your cellular phone when in an aircraft. Wireless phones can cause interference or danger to an aircraft. In an aircraft, the phone can be used in flight mode.

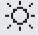

Do not expose the device to high temperatures (in excess of 55°C).

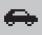

Adhere to road safety laws. Do not hold/use a phone while you are driving; find a safe place to stop first. Use hands-free microphone while you are driving.

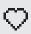

Avoid using the phone in close proximity to personal medical devices, such as pacemakers and hearing aids.

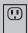

Use only Sonim XP8800 approved charging equipment to charge your phone and avoid damage to your phone.

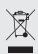

The symbol of the crossed-out wheeled bin indicates that this product, and any enhancements marked with this symbol, can not be disposed as unsorted waste but must be taken to separate collection at their end-of-life.

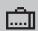

Ensure that only qualified personnel install or repair your phone.

The Sonim XP8800 is water-proof and can be submerged to 2 meters for 30 minutes.

- Ensure to close the audio connector and SIM slot properly. This will prevent the deposit of water droplets on the connectors, when the phone is immersed in water.
- Water droplets may condense under the display cover if the phone is immersed in water with significant drop in temperature. This does not indicate water leakage. The droplets will disappear at room temperature.

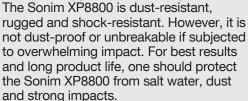

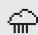

SAFETY GUIDELINES 5

# HEARING AID COMPATIBILITY (HAC) REGULATIONS FOR MOBILE PHONES

In 2003, the FCC adopted rules to make digital wireless telephones compatible with hearing aids and cochlear implants. Although analog wireless phones do not usually cause interference with hearing aids or cochlear implants. digital wireless phones sometimes do because of electromagnetic energy emitted by the phone's antenna, backlight, or other components. Your phone is compliant with FCC HAC regulations (ANSI C63.19-2011). While some wireless phones are used near some hearing devices (hearing aids and cochlear implants), users may detect a buzzing, humming, or whining noise. Some hearing devices are more immune than others to this interference noise and phones also vary in the amount of interference they generate. The wireless telephone industry has developed a rating system for wireless phones to assist hearing device users in finding phones that may be compatible with their hearing devices. Not all phones have been rated. Phones that are rated have the rating on their box or a label located on the box. The ratings are not guarantees. Results will vary depending on the user's hearing device and hearing loss. If your hearing device happens to be vulnerable to interference, you may not be able to use a rated phone successfully. Trying out the phone with your hearing device is the best way to evaluate it for your personal needs.

This phone has been tested and rated for use with hearing aids for some of the wireless technologies that it uses. However, there may be some newer wireless technologies used in this phone that have not been tested yet for use with hearing aids. It is important to try the different features of this phone thoroughly and in different locations, using your hearing aid or cochlear implant, to determine if you hear any interfering noise. Consult your service provider or the manufacturer of this phone for information on hearing aid compatibility. If you have questions about return or exchange policies, consult your service provider or phone retailer.

M-Ratings: Phones rated M3 or M4 meet FCC requirements and are likely to generate less interference to hearing devices than phones that are not labeled. M4 is the better/higher of the two ratings.

T-Ratings: Phones rated T3 or T4 meet FCC requirements and are likely to be more usable with a hearing device's telecoil ("T Switch" or "Telephone Switch") than unrated phones. T4 is the better/ higher of the two ratings. (Note that not all hearing devices have telecoils in them.)

Your phone meets the M4/T4 level rating.

Hearing devices may also be rated. Your hearing device manufacturer or hearing health professional may help you find this rating. For more information about FCC Hearing Aid Compatibility, please go to <a href="http://www.fcc.gov/cgb/dro.">http://www.fcc.gov/cgb/dro.</a>

This phone has been tested and rated for use with hearing aids for some of the wireless technologies that it uses. However, there may be some newer wireless technologies used in this phone that have not been tested yet for use with hearing aids. It is important to try the different features of this phone thoroughly and in different locations, using your hearing aid or cochlear implant, to determine if you hear any interfering noise. Consult your service provider or the manufacturer of this phone for information on hearing aid compatibility. If you have questions about return or exchange policies, consult your service provider or phone retailer.

## **AVOID HIGH TEMPERATURES**

Leaving the device in hot or cold places, such as in a closed car in summer or winter conditions, reduces the capacity and lifetime of the battery. For the best results, try to use the device between -20°C and +55°C (-4°F and 131°F). A device with a hot or cold battery may not work temporarily, even when the battery is fully charged. Battery performance is particularly limited in temperatures well below freezing.

#### PERSONAL MEDICAL DEVICES

Mobile phones may affect the operation of cardiac pacemakers and other implanted equipment. Please avoid placing the mobile phone over the pacemaker, for example in your breast pocket. When using the mobile phone, place it at the ear opposite the pacemaker. If a minimum distance of 15 cm (6 inches) is kept between the mobile phone and the pacemaker, the risk of interference is limited. If you suspect that interference is taking place, immediately turn off your mobile phone. Contact your cardiologist for more information. For other medical devices, consult your physician and the manufacturer of the device. Comply with instructions to switch off the device or deactivate the RF transmitter when required, especially when posted in hospitals and airplanes. Equipment used in these places may be sensitive to radio waves emitted from the device and adversely affect their operation. Also, observe restrictions at gas stations or other areas with flammable atmosphere or when close to electro-explosive devices.

SAFETY GUIDELINES

#### CHILD SAFETY

Do not allow children to play with your mobile phone or its accessories. Keep it out of their reach. They could hurt themselves or others, or could accidentally damage the mobile phone or accessories. Your mobile phone and its accessories may contain small parts, which could be detached and create a choking hazard.

## **EMERGENCY CALLS**

Mobile phones operate using radio signals, which cannot guarantee connection under all conditions. Therefore you should never rely solely upon any mobile phone for essential communications (e.g. medical emergencies). Emergency calls may not be possible in all areas, on all cellular networks, or when certain network services and/or mobile phone features are in use. Check with your local service provider.

## **WARNING**

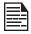

It is not allowed to connect any external devices to all ports/interface (USB, Top x-pand and side connector) in Hazardous area.

SAFETY GUIDELINES

#### **BATTERY SAFETY WARNING FOR IEEE1725**

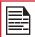

Do not disassemble or open crush, bend or deform, puncture or shred.

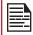

Do not modify or remanufacture, attempt to insert foreign objects into the battery, immerse or expose to water or other liquids, expose to fire, explosion or other hazard.

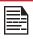

Only use the battery for the system for which it is specified.

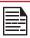

Only use the battery with a charging system that has been qualified with the system per CTIA Certification Requirements for Battery System Compliance to IEEE 1725. Use of an unqualified battery or charger may present a risk of fire, explosion, leakage, or other hazard.

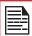

Do not short circuit a battery or allow metallic conductive objects to contact battery terminals.

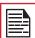

Promptly dispose of used batteries in accordance with local regulations.

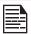

Replace the battery only with another battery that has been qualified with the system per this standard, IEEE-Std-1725. Use of an unqualified battery may present a risk of fire, explosion, leakage or other hazard. Only authorized service providers shall replace battery. (If the battery is non-user replaceable).

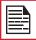

Battery usage by children should be supervised.

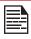

Avoid dropping the phone or battery. If the phone or battery is dropped, especially on a hard surface, and the user suspects damage, take it to a service center for inspection.

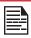

Improper battery use may result in a fire, explosion or other hazard.

#### CHARGING SAFETY WARNING

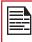

The equipment shall only be charged when in the non-hazardous area using a charger specifically supplied for use with the unit USB cable and AC charger S42A02(US plug)/ S42A00(EU plug)/ S42A01(UK plug).

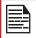

DC5 V/2A pin recommend to use charger with SELV function.

## **BATTERY USAGE**

Your Sonim XP8 phone comes with a removable battery. For any battery related queries, contact Sonim customer support.

- Use only a Sonim XP8800 certified battery that is designed for this phone model.
- The use of other batteries may void the warranty terms of your phone and cause damage.
- It is recommended to protect the battery from extreme temperature environments and moisture.
- Please keep the battery out of the reach of children.

#### INSERTING THE BATTERY

#### 1. UNSCREW COVER

Using the Sonim screwdriver provided in your box, remove the battery cover door by unscrewing the screw in a counter clockwise direction. Sometimes the battery cover may be tight and some extra effort is required to open it.

#### 2. LIFT THE COVER

Lift the back cover to reveal the battery slot.

#### 3. INSERT BATTERY

Insert the battery into the battery slot such that the metallic contacts at the bottom of the battery are aligned with the metallic contacts within the battery compartment.

#### 4. CLOSE COVER

Close the battery cover. Replace the battery cover and screw the battery door closed by screwing the screw in a clockwise direction. Please ensure you do not over-tighten the screws.

#### DISPOSAL OF BATTERY

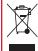

Please check local regulations for disposal of batteries. The battery should never be placed in municipal waste. Use a battery disposal facility if available.

## **CHARGING THE BATTERY**

The battery delivered with your mobile phone is not fully charged.

We recommend that you charge your mobile for 2.5 hours before you use your mobile phone for the first time.

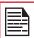

Only the power supplies with outputs meet the SELV requirements can be used for charging. The maximum allowable input voltage for the phone is 9v.

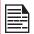

There is a risk of explosion while charging if the battery has been replaced by an incorrect type.

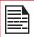

If the battery is completely out of charge, it can take several minutes for the charging icon to appear when the charger is connected.

#### **WARNING**

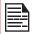

ONLY THE BATTERY CAN BE REPLACED IN NON-HAZARDOUS LOCATION.

#### 1. INSERT CHARGER

Insert the charger plug into a power outlet.

#### 2. CONNECT TO THE PHONE

The charging port is located at the bottom of the phone and is covered by the charging port lid. Open the charging port lid and insert the charging connector to the charging port.

BATTERY USAGE

#### 3. CHARGING ANIMATION/ICON

• If the battery is being charged when the phone is switched off, a battery charging animation with current battery level is displayed.

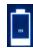

- If the battery is being charged while the phone is switched on, the battery icon on the status bar shows the animation indicating that the battery is being charged.
- After the battery is fully charged the charging animation stops and you can disconnect the charger from the phone.

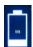

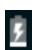

# VERIFYING AND OPTIMIZING BATTERY

You can check the battery usage status and also close some applications to save battery power. In the all application screen, select Settings ( o ) > Device > Battery ( ).

The current battery level (charging or not charging) is displayed on the top of the screen. The discharge graph on the top of the screen shows the battery level over time since you last charged the device, and how long you have been running on battery power.

The list at the bottom of the screen shows the breakdown of battery usage for individual apps and services. Touch any listed items for more details. The details screen for some apps includes buttons that allow you to adjust settings affecting power usage, or stop the application completely.

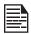

**USAGE** 

If you stop some apps or services, your device may not work correctly.

#### TIPS TO EXTEND THE BATTERY LIFE

Follow these tips to extend your phone's battery life.

- If you are not using Wi-Fi, Bluetooth, or GPS, use the **Settings** to turn them off. The GPS setting is located in **Settings** > **Personal** > **Location**.
- Set screen brightness to **Low** and set a shorter Sleep timeout (15 seconds). The display settings are located in **Settings > Device > Display**.
- If you are travelling and do not have access to mobile data or Wi-Fi network, switch to Airplane mode. Select Airplane mode from Quick Settings.

10 **BATTERY USAGE** 

## YOUR SIM/MEMORY CARD

Purchase a SIM card from a mobile operator. The SIM card associates your network services (for example, phone number, data services, and so on) with your phone.

## REMOVING THE BACK COVER

#### 1. UNSCREW COVER

To open the battery cover, rotate the battery cover screw in a counter clockwise direction.

#### **REMOVING THE BATTERY**

#### 1. UNSCREW COVER

Using the Sonim screwdriver provided in your box, remove the back cover to access the battery.

#### 2. LIFT THE COVER

Lift the battery to reveal the battery slot.

#### 3. USE SONIM SCREWDRIVER

You can use the Sonim provided screwdriver tool to open the screws.

#### INSERTING THE SIM CARDS

To access the SIM Card slots, use your Sonim screwdriver to remove the battery door screw and then remove the battery. The SIM card slots will be found under the battery.

#### 1. UNSCREW COVER

Use the Sonim provided screwdriver to unscrew the battery cover screw on the back of the phone.

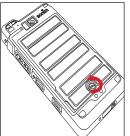

#### 2. LIFT THE COVER

Remove the battery cover and the battery.

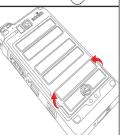

#### 3. INSERT SIM CARD 1

Slide the silver clip and insert the SIM card. Lock the silver clip.

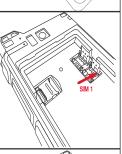

#### 4. INSERT SIM CARD 2

Slide the silver clip and insert the SIM card. Lock the silver clip.

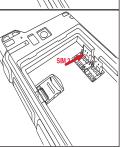

YOUR SIM/MEMORY CARD 11

## **INSERTING MEMORY CARD**

To access the Memory Card slot, use your Sonim screwdriver to remove the battery door screw and then remove the battery. The memory card slot will be found under the battery.

## 1. SLIDE THE SILVER CLIP

Slide (push forward) and lift the silver clip over the designated slot.

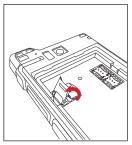

## 2. PLACE THE MEMORY CARD

Place the memory card in the designated slot and close the silver clip.

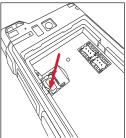

## 3. USE SONIM SCREWDRIVER

You can use the Sonim provided screwdriver tool to open the screws.

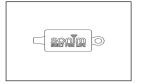

YOUR SIM/MEMORY CARD 12

## **GETTING STARTED**

## WHAT IS IN THE BOX?

The list of items in the Sonim XP8 phone box are:

- Sonim XP8 phone
- Battery
- Quick Start Guide
- Screwdriver
- USB Type C Charging Cable
- Quick Charger
- Battery Cover

## **PHONE SPECIFICATIONS**

| FEATURE                  | DESCRIPTION                                                                                                    |
|--------------------------|----------------------------------------------------------------------------------------------------|
| Chipset                  | Qualcomm SDM630, Octa core 64bits processor                                                                                                   |
| Band                     | <b>LTE:</b> 1/2/3/4/5/7/8/12/13/14/20/25/26/27/28/29/30/38/39/40/41/B66                                                                       |
|                          | <b>UMTS:</b> B1/B2/B4/B5/B8                                                                                                    |
|                          | <b>GSM:</b> 850/900/1800/1900MHz                                                                                                    |
| Antenna                  | 2X Rx / 1X Tx antenna for LTE                                                                                                    |
| Wi-Fi                    | Dual bands (2.4G/5G)                                                                                                    |
|                          | 802.11 a/b/g/n/ac/e/k/r/h with<br>hotspot<br>Wi-Fi Direct (Miracast™)                                                                         |
| Memory                   | 64GB eMMC 5.1/ 4GB LPDDR4x                                                                                                    |
|                          | CONNECTIVITY                                                                                                    |
| Bluetooth                | BT5.0/BLE (Low Energy)                                                                                                    |
| Languages<br>Supported   | English and Spanish                                                                                                    |
| Capacity(mAh)            | 4900 mAh, removable Li-ion                                                                                                    |
| Battery Life             | Standby: up to 653 hours Talk time: up to 22 hours Music playback: up to 11 hours Video playback: up to 16 hours Web browsing: up to 19 hours |
| NFC                      | 13.56 MHz                                                                                                    |
| Location<br>Access       | GPS/GLONASS                                                                                                    |
| PHYSICAL CHARACTERISTICS |                                                                                                    |

| FEATURE               | DECORIDATION                                                                                |
|-----------------------|---------------------------------------------------------------------------------------------|
| FEATURE               | DESCRIPTION                                                                                 |
| Ambient temperature   | -20°C to +55°C                                                                              |
| Size                  | 152mm x 79.5 mm x 18 mm                                                                     |
| Weight                | approx. 335 gms                                                                             |
| Dedicated keys        | Power Key/PTT Key/Volume Key<br>(Up and Down)/Yellow Key/Alarm<br>Key/Home/Recent/Back Keys |
| Ports                 | Waterproof USB3.1 type-C, High Speed, OTG                                                   |
|                       | DISPLAY                                                                                     |
| Size                  | 5" 1080p with outdoor visibility & low power consumption                                    |
|                       | Glove touch                                                                                 |
| Outdoor<br>Visibility | Yes                                                                                         |
| Color                 | 16.7 M                                                                                      |
| Brightness            | 500 nits                                                                                    |
|                       | AUDIO                                                                                       |
| Microphone            | 3 Mics with noise cancellation                                                              |
| Speaker               | Dual front facing ultra-loud speaker                                                        |
|                       | HD voice support                                                                            |
| Receiver              | Receiver Compliant HAC; HD voice support                                                    |
|                       | MULTIMEDIA                                                                                  |
| Audio Formats         | AMR-NB, AMR-WB, AAC, AAC+,<br>AAC+V2, MP3                                                   |
| Video Formats         | 3GP,MP4, WMV, AVI, MOV,<br>MPEG-2, MPEG-4,H.263, H.264,<br>H-265                            |
| Image Formats         | JPEG                                                                                        |
| Graphic<br>Formats    | JPEG, PNG, and BMP                                                                          |
| FM Radio              | Yes                                                                                         |
| Camera                | 12MP Auto focus with low light sensor                                                       |
|                       | 8MP camera with fix focus                                                                   |
| LED Torch Light       | Reuse with camera flash LED                                                                 |

GETTING STARTED 13

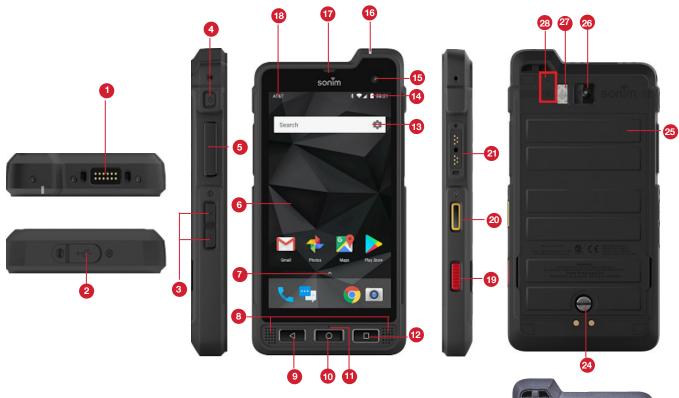

- 1. Sonim XPand Connector
- 2. USB-Type C
- 3. Volume Up / Down
- 4. Power ON Button
- 5. PTT Button
- 6. Display
- 7. App Tray
- 8. Speakers
- 9. Back Button
- 10. Home Button
- io. Home batto
- 11. Microphone
- 12. Recent Button
- 13. Google Search Bar
- 14. Battery Level Indicator
- 15. Front Camera

- 16. LED Notification
- 17. Receiver
- 18. Notification Bar
- 19. Alarm Key
- 20. Yellow Key
- 21. Sonim SecureAudio Connector
- **22.** Memory Card Slot Under Battery
- 23. SIM Cards Slot under Battery
- 24. Back Cover Screw
- 25. Battery Cover
- 26. Rear Facing Camera
- 27. Torch/Flash Light
- 28. Microphones

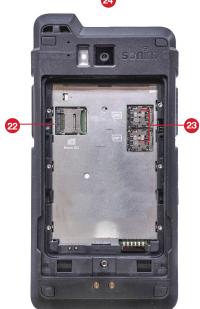

USING YOUR SONIM XP8

## SWITCHING ON THE PHONE

Press and hold **Power** button for 2 seconds.

When the phone is switched on, it tries to register with the network. After successful registration, the name of the service provider is displayed.

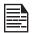

Ensure that a valid SIM card is inserted in your phone.

### SETTING UP YOUR PHONE

For instructions on using your phone's buttons, charger, battery, and other hardware features, check the printed Quick Start Guide provided along with your phone.

The first time you turn on your device it will take you through the steps to get phone set up. You will be prompted to do the following:

- 1. Choose the language you want your phone to use.
- Connect to a Wi-Fi network or your cellular data network.
- 3. Sign-in with your Google Account.

If you have Gmail account, use the same e-mail address and password to sign-in. By signing in, all your e-mail, contacts, calendar events, and other data associated with that account will be synced to your phone. If you have more than one Google Account, you can add them later.

If you do not have a Google Account, you can create one during the setup process. You can also skip this step and create later.

#### MANAGING HOME SCREEN

After you complete the phone setup, the home screen is displayed. The home screen is the beginning point to access all the device's features.

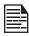

Device comes equipped with pre-installed screen protector for added protection. This screen protector is not intended to be removed.

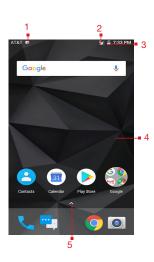

- Message/Alert Notifications
- 2. Service
  Indicator
  and Signal
  Strength bar
- 3. Battery charge indicator and time
- 4. Home screen
- Application Grid or Menu Slider

## **KEY DESCRIPTION**

The navigation keys are located below the display screen.

| ICONS | DESCRIPTION                                                                                                    |
|-------|----------------------------------------------------------------------------------------------------|
|       | Back:                                                                                                    |
|       | Opens the previous screens in the working sequence until the home screen is displayed. Once the home screen is displayed it will remain there even when you press the back key.   |
|       | Home:                                                                                                    |
| 0     | <b>Short press on any app:</b> Shows the home screen.                                                                                                    |
|       | Long press: Google Assistant                                                                                                    |
|       | Recent:                                                                                                    |
|       | Short Press:                                                                                                    |
|       | Opens a list of thumbnail images of apps you have worked on recently. To open an app, touch it. To remove any application from this list, swipe the application to left or right. |
|       | <b>Double press:</b> Launches the menu options of any application.                                                                                                    |

YOUR SONIM XP8

#### NOTIFICATION BAR ICONS

The icons displayed at the top of the screen provides information about the status of the device. The details such as date and time, battery charge status, and data service are displayed when the phone is in standby mode. Other indicators such as Bluetooth connectivity status, airplane mode, alarm and Call Forward (only if Always Forward is enabled) and Wi-Fi connectivity are displayed, if the feature is activated.

| ICONS      | DESCRIPTION                                      |
|------------|--------------------------------------------------|
|            | Battery level indicator                          |
| 7          | Battery charging in progress                     |
| · <u>/</u> | No signal                                        |
|            | Signal strength                                  |
|            | No SIM card                                      |
| R          | Roaming                                          |
| LTE        | 4G LTE network connected                         |
| 4G         | HSPA or UMTS network connected                   |
| ЕŢ         | GPRS network connected                           |
| ΕŢ         | EDGE network connected                           |
|            | Wi-Fi connected                                  |
| *          | Bluetooth activated                              |
| ·          | Call in progress                                 |
| Ų          | Call Forward (only if Always Forward is enabled) |
| M          | New G-mail notification                          |
| ΟΞ         | FM Radio                                         |

| ICONS       | DESCRIPTION                                         |
|-------------|-----------------------------------------------------|
| č           | Missed call                                         |
| ···         | New SMS or MMS                                      |
| $\bigcirc$  | Alarm activated                                     |
| 0           | Silent mode activated                               |
| •           | Vibration mode activated                            |
| Ŧ           | Flight mode activated                               |
| (i)         | Error/information notification - attention required |
|             | Screenshot captured                                 |
| 1           | Music is played                                     |
| <b>.0</b> : | Device storage space is running out                 |

## PHONE OPERATIONS WITHOUT SIM CARD

You can perform the following operations without inserting a SIM card in your phone.

- Make an emergency call.
- View and modify all settings except few data usage and mobile network related settings.
- Activate and share files through Bluetooth.
- Access the Internet using Wi-Fi connectivity.
- Access your phonebook, multimedia files, all tools and applications.
- View and modify your profile settings.

## SETTING UP AND USING LOCK SCREEN

In order to protect your phone from unauthorized access, you must set up your lock screen feature and lock your device.

- From Home screen, tap on System settings or select Menu > Settings ( ).
- Scroll up and select Security ( ), located under Personal settings.
- Select Screen lock and select one of the following options to configure phone:
  - None: Disables the screen lock.

YOUR SONIM XP8

- Swipe: When the screen is locked, slide your finger from bottom to top to unlock it.
- Pattern: When enabled, enter your own pattern.
   When the phone is locked, unlock it using the pattern. When the phone screen is locked, you can answer an incoming call, without unlocking the screen.
- PIN: When enabled, enter your own PIN value.
   When the phone is locked, unlock it using the PIN.
   When the phone screen is locked, you can answer an incoming call, without unlocking the screen.
- Password: When enabled, enter your own Password. When the phone is locked, unlock it using the password. When the phone screen is locked, you can answer an incoming call, without unlocking the screen.

#### CHANGING THE WALLPAPER

You can set an image or a photo stored in your phone as your home screen wallpaper. To change the wallpaper, select from one of the following Wallpaper collections.

- Long tap on Home screen > Wallpapers. Select Wallpapers from the pop-up.
  - My photos: includes photos and screenshots taken using the phone's camera.
  - Default Sonim wallpapers with Holo Spiral live wallpaper.
  - Wallpapers: Tap on System settings > Display
     > Wallpapers. It includes images that are preloaded with the phone.

#### **CAPTURING A SCREENSHOT**

You can take an image of what is on your screen and it will be stored in your phone's photos. To take a screenshot:

- Ensure that the image to be captured is displayed on the current screen.
- 2. Press the **Power** and **Volume down** button simultaneously. The screenshot is captured and stored in **Photos**. A screen **Capture** ( ) icon is also displayed on the notification bar.

YOUR SONIM XP8

## **SUGGESTIONS**

Your Android device offers suggestions and reminders about the features and you can easily remove them from the **Settings**.

#### PAY FASTER WITH GOOGLE

You can save payment information to your Google account for easier online checkout process.

#### SET DO NOT DISTURB SCHEDULE

You can set your device on Silent mode at certain. You can add a rule by tapping on **Add rule** ( **—** ).

#### **CHANGE WALLPAPER**

You can choose the wallpaper from Live Wallpapers, Photos and Wallpapers.

#### **USE FINGERPRINT**

You can unlock your device using your fingerprint. You have to register your fingerprint to lock and unlock your device.

#### **ONBODY DETECTION**

Toggle **ON Onbody detection** to keep your device unlocked while it's on you. It uses the accelerometer and other sensors to keep your device unlocked when it detects that the device is carried in your hand, pocket or bag.

SUGGESTIONS 18

## **WIRELESS & NETWORKS SETTINGS**

## WI-FI

Wi-Fi is a wireless network technology that can provide Internet access at distance up to 100 feet, depending on the Wi-Fi router and surroundings.

You can access the Internet when you connect your XP8 to a Wi-Fi network. To connect your phone to a Wi-Fi network:

- 1. From Notifications or Apps menu, tap on Settings
- 2. Select Wi-Fi ( ).
- Set the Wi-Fi to ON position located under Wireless & networks settings.
   A list of Wi-Fi access points present within your phone's accessible range are displayed.
- 4. Select your preferred network. Enter the WEP/ WPS/WPA key (if it is a secured network) and select Connect. To verify the password before connecting, enable Show password.

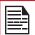

It is always recommended to make your Wi-Fi network connection secure and also to connect your phone to a secure network.

#### CONNECT TO NETWORK

- 1. Tap and hold the network from the list.
- 2. Select **Connect to network** and enter the password on the prompted window.
- Select Connect option and device will be connected to the network.

#### MODIFY NETWORK

- 1. Long press on connected network.
- Select Modify network. You can change the network password. The other network setting details such as Advanced options, Proxy, IP settings can be updated.
- 3. Select **Save** to save the changes.

#### FORGET NETWORK

- 1. Tap and hold the connected network.
- Select Forget network.
   The selected network gets disconnected and displayed in the Wi-Fi list.

If you have to get connected to the same network,

enter password.

#### WRITE TO NFC TAG

- 1. Touch and hold the connected network.
- 2. Select Write to NFC tag.
- Enter the password to set up Wi-Fi NFC tag.

#### **ADVANCED**

On the Wi-Fi screen, tap **Option** ( ) > **Advanced**. The following options are displayed:

- Auto connect attwifi: Check this option to auto connect to the AT&T's Wi-Fi network.
- Install certificates: You can browse a certificate for installation.
- Passpoint on: You can enable the option.
- Wi-Fi Direct: Tap on Wi-Fi Direct to search for the peer devices and also select Rename device to rename the device.
- WPS Push Button: Press the WPS Push Button in your router when prompted.
- WPS Pin Entry: Enter the given PIN number on your Wi-Fi router.

#### **BLUETOOTH**

Bluetooth is a short-range wireless communication technology used to communicate between the devices over a distance of about 8 meters.

Using Bluetooth, you can perform the following tasks:

- Transfer media files and contacts between mobile devices connected using Bluetooth.
- · Access Internet through a Bluetooth device.
- Use Bluetooth connected headphones for playing media file.

#### PAIRING A BLUETOOTH DEVICE

To activate Bluetooth and pair your XP8 phone with other Bluetooth devices:

- 1. From the **Notifications** or **Apps** Menu, tap on **Settings** ( **(a)** ).
- Tap on Bluetooth ( \*) and turn on Bluetooth.
   Available devices are listed.
- Tap on Option ( ) > Refresh to view more available devices. A list of accessible Bluetooth devices are displayed.
- 4. Tap on your preferred device.
- Select Pair in your device after comparing the pairing codes between your device and the other device.

The device is displayed in Paired devices list.

#### RENAME THIS DEVICE

- From the Bluetooth screen, tap on Option ( )> Rename this device to rename the device.
- 2. Enter the name and tap on **RENAME**.

#### SHOW RECEIVED FILES

From the Bluetooth screen, tap on **Option** ( ) > **Show** received files to view the received files.

The received files are listed.

#### **CARKIT AUTO-PAIRING**

- From the Bluetooth screen, check Option (
   ☐) >
   CarKit Auto-Pairing.
- 2. Enable **Carkit Auto-Pairing** as phone automatically connects to the carkit when connected to dock.

#### **DATA USAGE**

Data usage refers to the amount of data utilized by your phone during data transfers through the Internet. The data usage charges are dependent of the wireless plan provided by your service provider.

To monitor your data usage, adjust your data usage settings.

- From Notifications or Apps menu, tap on Settings ( ).
- 2. Tap on **Data usage** ( ), which is located under **Wireless & networks** settings.
- 3. Under **Usage**, you can view the data usage for a particular time frame.
- 4. Turn on **Data saver** to access unrestricted data.
- Select Wi-Fi data usage to check the data usage for a particular time frame.
- Tap on Network Restrictions to view the metered networks listed.

#### **MORF**

#### AIRPLANE MODE

When your phone is set in airplane mode, network connectivity or mobile data connectivity is disabled. But you can access your camera, media files and other features that do not require mobile data connectivity.

To activate airplane mode:

- From Notifications or App menu, tap on Settings
   ( a).
- Tap on More located under Wireless & networks settings.
- 3. Turn on Airplane mode.

#### **NFC**

A NFC (Near-Field Communication) is a set of communication protocols that enable two electronic devices, one of which is usually a portable device such as a smartphone, to establish communication by bringing them within 4 cm of each other.

- From Notifications or App menu, tap on Settings ( is).
- Tap on More located under Wireless & networks settings. Turn on NFC to allow data exchange when the phone touches another device.

#### ANDROID BEAM

- From Notifications or App menu, tap on Settings ( ).
- Tap on More located under Wireless & networks settings. Turn ON to beam app content to another NFC capable device by holding the devices close together.

#### **TETHERING & PORTABLE HOTSPOT**

Using tethering and portable hotspot, you can share your device's network connection with a computer or other devices, via USB, Wi-Fi, or Bluetooth.

To activate USB Tethering:

- From Notifications or App menu, tap on Settings ( ).
- 2. Select **More** located under **Wireless & networks** settings.
- 3. Select **Tethering & portable hotspot**.
- 4. Turn on **USB tethering**.

#### PORTABLE WI-FI HOTSPOT

When you setup your phone as a Wi-Fi hotspot, you can connect other devices to this phone through Wi-Fi and access the Internet.

- 1. From Notifications or App menu, tap on Settings
- Select More located under Wireless & networks settings.
- 3. Select Tethering & portable hotspot.
- 4. Select Portable Wi-Fi hotspot.

- Select Set up Wi-Fi hotspot to set up a mobile hotspot.
- Enter Network name, Security details and Password. Select Save.

#### **BLUETOOTH TETHERING**

When the Bluetooth Tethering is activated, you can share your phone's Internet connection with the other Bluetooth paired devices.

- 1. From Notifications or App menu, tap on Settings ( 🚳 ).
- Select More located under Wireless & networks settings.
- 3. Tap on Tethering & Portable hotspot.
- 4. Enable Bluetooth Tethering.

#### **VPN**

- From Notifications or App menu, tap on Settings ( ).
- 2. Select Wireless & Networks > More > VPN.
- 3. Tap on the icon ( ) to add a new VPN profile.
- In Edit VPN profile screen, enter the Name, Type (select from the drop-down list), and the server address.
- 5. Enter **Username** and **password**.
- 6. Select Save.

#### **CELLULAR NETWORKS**

- From Notifications or App menu, tap on Settings
   (
   ) > Wireless & networks settings > More >
   Cellular network.
  - Navigate to Cellular network > Turn ON Standard Data.

You can use mobile data services such as web browsing and other services over the cellular network.

 Turn on International Data Roaming to create a network connection, allowing you to roam on a different network when out of your home country.

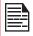

You may need to activate this service with your carrier prior to accessing the roaming network.

Turn on Enhanced 4G LTE Services.
You can use advanced communication services

You can use advanced communication services whereever it is available.

 Access Point Names: Tap on Access Point Names (APN) to view and edit the network access points. Tap on Add network ( + ) to add a new access point.  Network operators: Tap on Network operator to view and modify your network operator from the list of available networks.

#### **NETWORK SETTINGS RESET**

- From Notifications or App menu, tap on Settings ( ô).
- Select Wireless & Networks > More > Network settings reset.
- Select RESET SETTINGS.
   This will reset all the network settings including Wi-Fi, Cellular data, Bluetooth, and NFC.

## MANAGING DEVICE SETTINGS

#### DISPLAY

- From Notifications or App menu, tap on Settings
   (
   ) > under Device > Display (
   ).
- Set one of the following options to configure your phone's display:
  - Brightness level: Set the brightness of the phone display.
  - Adaptive Brightness: This optimizes the brightness level for available light.
  - Show network operator: If enabled, shows network name on the status bar.
  - Wallpaper: Set the wallpaper for your home screen.
     You can select from one of the following wallpaper collections:
    - Live Wallpapers: Includes photos which are available online.
    - Photos: Includes photos and screenshots taken using the phone's camera.
    - Wallpapers: Includes images that are pre-loaded with the phone.
  - Sleep: Set the sleep time so that the screen brightness is turned down after specified time of phone inactivity. This setting also optimizes the battery power.
  - Screen saver: You can set any of the applications as a screen saver.
  - Ambient Display: If enabled, the screen display will be active when you receive a notification.
  - Font size: Set the font size of the text displayed in the screen.
  - **Display size:** You can make the items on your screen smaller or larger. Some apps on your screen might change position.
  - One handed operation: If enabled, you can use one hand to dial a number or unlock the device.
  - When device is rotated: You can either rotate the contents of the screen or stay in current orientation.
  - Cast: You can cast your screen from your device.
     Connect your device to the same Wi-Fi network as your Miracast™ or TV. Tap on Option ( ) > check the box next to Enable wireless display.

#### NOTIFICATIONS

- From Notifications or App menu, tap on Settings
   (☼) > Device > Notifications (♠).
- 2. Tap on All apps drop-down list.
- 3. You can set the notification on the following rules:
  - All apps
  - Blocked
  - Shown silently
  - No sensitive content on lock screen
  - Never shown on lock screen
  - Overrides Do Not Disturb
- Tap on Settings ( ). The following options are displayed:
  - Pulse notification light
  - Pulse flash light
  - On the lock screen
- Tap on Options ( ). The following options are displayed:
  - Show system
  - Reset app preferences

## SOUND

- From Notifications or App menu, tap on Settings (ô) > Device > Sound (◄)).
- Media volume: Adjust the volume as per your requirement.
- Alarm volume: Adjust the alarm volume as per your requirement.
- Ring volume: Adjust the ring volume as per your requirement.
- **5. Also vibrate for calls:** Enable this option to set the device on vibrate during calls.
- **6. Increase ringtone:** Enable this option to raise the volume of the the ringtone.
- Hac mode: Enable this option to make your device hearing aid compatible.
- FENS: Enable this option to reduce the noise cancellation.
- 9. Do not disturb:
  - Priority only allows:
    - Alarms: Enable alarms.
    - Reminders: Enable this option to set the reminders.
    - Events: Enable this option to pop-up the events.
    - Messages: You can set the priority for the messages based on From anyone, From contacts only, From starred contacts only, and None.
    - Calls: You can set the priority for the calls based on From anyone, From contacts only, From starred contacts only, and None.

- Repeat callers: Enabling this option allows a person to call for the second time within a 15 minute period.
- Automatic rules: You can add a new rule for Event or Time.
- Block visual disturbances:
  - Block when screen is on: Prevents notification from popping on the screen.
  - Block when screen is off: Prevents notifications from turning on the screen or pulsing the notification light.
- **10.Phone ringtone:** Select the required ringtone from the list and tap on **OK** to set as the ringtone.
- **11.Default notification ringtone:** Select the required notification ringtone from the list and tap on **OK** to set as the ringtone.
- **12.Default Alarm ringtone:** Select the required alarm ringtone from the list and tap on **OK** to set as the ringtone.
- **13. Wireless Emergency Alerts:** 
  - · Wireless emergency alert settings:
    - Show presidential alerts: Check this option to get an emergency alert system which allows the US president to address the country in the event of national emergency.
    - Show extreme threats: Check this option to get the extreme threat alerts. For example; Tsunami, Tornado, Extreme wind, Hurricane, and Typhoon warnings.
    - Show severe threats: Check this option to get the severe threat alerts. For example; Storm surge, Flash flood, and Dust storm warnings
    - Show AMBER alerts: Check this option to get the child abduction emergency bulletins.
    - Turn on notifications: When checked, emergency alert broadcast are displayed.
    - Alert reminder: You can set the alert reminder for the following time frame: Once, Every 2 minutes, Every 15 minutes, and Off.
    - **Vibrate:** Check this option to set the device on vibrate during alert.
    - Speak alert message: Check this option to use text-to-speech to speak emergency alert messages.
    - Additional Language Alert: Check this option to get the alerts in additional languages.
    - Settings for Brazil (Show channel 50 broadcasts): Channel 50 is used in Brazil for area update information when this option is checked.
    - Settings for India (Show channel 60 broadcast):
       Channel 60 is used in India for operator specific information when this option is checked.
    - Developer options: Check the option Show

**CMAS test broadcasts** to display test broadcasts for commercial mobile alert system. Check the option **Show opt-out dialog** to show an opt-out dialog after displaying the first CMAS alert (other than Presidential alert).

- **14.Other sounds:** Turn **ON** the following options to access the sound:
  - Keypad sounds
  - Dial pad tones
  - Screen locking sounds
  - Touch sounds
  - Vibrate on tap
- **15.Cast:** You can cast your screen from your device. Connect your device to the same Wi-Fi network as your Miracast™ or TV. Tap on **Option** ( ) > check the box next to **Enable wireless display.**

#### **APPS**

- From Notifications or App screen, tap on Settings
   (ॐ) > Device > Apps ( ĕ).
- 2. Select **All apps** drop-down list. You can select any of the following options:
  - All apps
  - Enabled
  - Disabled
- If you wish to Force Stop an application, open the Apps menu, select the application you wish to Force Stop, and select Force Stop.

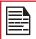

When you force stop an application, it may cause the application to mis-function in the future.

- **4.** On the **Apps** screen, tap on **Options** ( ■). The following options are displayed:
  - Show system
  - Reset app preferences
- 5. Tap on Settings icon ( ) on Apps screen. Configure apps window is displayed. The following options are displayed:
  - App permissions: The list of apps with the permissions are displayed.
  - **Default:** The assigned default apps are displayed.
  - Advanced: Displays the list of Special access.

#### **USB POWER SAVING**

- 1. From Notifications or App screen, tap on Settings (♦) > Device > USB Power Saving (♦).
- Automatic Power ON: If enabled, the device will be automatically powered ON when the USB is connected.
- 3. Automatic Power OFF:
  - Automatic Power OFF: If enabled, the device will

- be automatically powered **OFF** at the set time.
- Power OFF device at: If you enable Automatic Power OFF, this option will be active. You can set the time for the device to be powered off.
- Automatic power OFF: If this is enabled, upon USB disconnection, the device is powered off at the set time.
- On USB disconnect, power off: You can set the time for the device to be powered off once the USB is disconnected.

#### **STORAGE**

- From Notifications or App screen, tap on Settings
   (ॐ) > Device > Storage (≅).
- On Internal shared storage, the following options are displayed with memory used for each app:
  - Shows the used memory
  - Apps
  - Images
  - Videos
  - Audio
  - System
  - Other
  - Cached data
  - Explore
- 3. Tap on More ( ) > Storage Cleanup. You can clean the following junk files:
  - Cache junk
  - Residual junk files
  - Obsolete apks

Select the above files and tap on CLEAN JUNK.

#### **BATTERY**

- From Notifications or App screen, tap on Settings
   (◊) > Device > Battery ( ।).
- Set the Battery saver ON by selecting the option given to turn on automatically:
  - Never
  - at 5% battery
  - at 15% battery

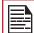

Battery saver turns off automatically when your device is charging.

You can also view the battery usage data.

- Enable Show battery percentage to view the battery level percentage inside the status bar.
- 4. Under Use since last full charge, tap on Screen. The following options are displayed:
  - Adjust power use: You can adjust the screen brightness and screen timeout.

- Use details: The details such as Time on and Computed power use are displayed.
- 5. On the **Battery** screen, tap on **Refresh** icon ( ) to refresh the battery level percentage.
- On the Battery screen, tap on Option ( ) >
   Battery optimization. From the drop-down list, vou can select All apps or Not optimized apps.
- 7. On the Battery optimization screen, tap on Option ( ) > Reset app preferences.

#### **MEMORY**

- From Notifications or App screen, tap on Settings
   (♠) > Device > Memory (♣).
- Go to Memory and select the time from the dropdown list. You can view the application usage based on the set time frame.
- Select Memory used by apps to check the memory used for each application for the set time frame.

#### **USERS**

- From Notifications or App screen, tap on Settings (♠) > Device > Users (♠).
- Tap on You (owner). Change the Profile info and tap on OK.
- 3. Tap on Guest > Settings ( ) and enable Turn on phone calls.
- Tap on Add user ( + ). You can set up a new user. The device will recognize up to three users:
   You (owner of the device), New user, and Guest.
- **5.** Under **Lock screen settings**, the following options are displayed:
  - Add users: Turn on this option to add user when the device is locked.
  - Emergency information: Tap on Info tab and provide the appropriate information of the primary user of this device.:
    - Name
    - Address
    - Blood type
    - Allergies
    - Medications
    - Organ donor
    - Medical notes
  - Tap on Contacts > Add contact ( + ). Choose a contact from the phonebook to set as an emergency contact. Tap on Option ( ☐) Clear all to clear all the data.

#### **TAP & PAY**

- 1. From Notifications or App screen, tap on Settings (◎) > Device > Tap & pay (□).
- 2. Tap on Payment default and select Google Pay.
- Tap on Use default and select either one of the options:
  - Except when another payment app is open
  - Always
- **4.** Tap on **Option** ( **3**) > **How it works** to learn more about the feature's functionality.

## **GESTURES**

- From Notifications or Apps screen, tap on Settings
   (◊) > Device > Gestures ( ).
- 2. Activating this gesture will allow you to quickly turn on the camera by pressing the power button twice. This gesture works from any screen.
- Activating this gesture will allow you to activate your flashlight (or torch) by a quick double-shake of the device.

## MANAGING PERSONAL SETTINGS

## LOCATION

You can enable and configure the Location settings.

- From Notifications or App screen, tap on Settings ( ☼ ) > Personal.
- Select Location ( ). Enable and modify required location settings.
- 3. Set the **Mode** to one of the following options:
  - High accuracy: uses AGPS, Wi-Fi, mobile networks, and other sensors to get the highestaccuracy location for your device. It uses location help to estimate your location faster and more accurately.
  - Battery saving: allows your device to estimate your location using low battery-intensive location sources, such as Wi-Fi and mobile networks. It uses location help to estimate your location faster and more accurately.
  - Device only: allows your device to estimate your location using GPS only. It uses the satellite information to provide location information. This mode may use more battery power and take longer time to determine your location.
- Under Location services, the following options are displayed:
  - Accelerated Location: Tap on Agree to improve location performance and battery saving.
  - Google Location History: Turn ON the location history:
    - This device: Turn on to view the last reported location date.
    - Other devices on this account: The other devices which are connected via Bluetooth are listed here and the date of the last location is also reported.
    - Tap on Manage Timeline to manage the time based on your location history.
    - Tap on More ( ) and the following options are displayed: View/Manage and Help
  - Google Location Sharing: To share your real-time location, open the Google Maps and sign in. Tap on Menu (≡) > Location Sharing (೨). Tap on GET STARTED or on the icon (+²) and you can share your real-time location in the following ways:
    - For 1 hour: You can increase or decrease the time using + and signs to share your real-time location. The minimum time is 15 minutes and the maximum is three days.
    - Until you turn this off: If you enable this option, until you turn it ON, you cannot share your real-

- time location.
- Select People: Tap on this option to share your real-time location details to the selected people from your contacts.
- Messages: Tap on this option to share your realtime location details. A link is created and new message window is displayed. You can select the recipient and send the message.
- More: You can share your real-time location details through the following ways: Messages, Bluetooth, Copy to clipboard, Save to Drive, Gmail, Facebook, Messenger and SMS.
- On Location Sharing screen, tap on More ( ) and the following options are displayed: Location Settings, About and Help
- Check the option Use assisted GPS to use the server to use assisted GPS. Uncheck to reduce the network usage.
- You can view the apps which have requested your location recently under Recent location requests.
- 7. On Location screen, tap on More ( ) > Scanning. The following options are displayed:
  - Wi-Fi scanning: Turn ON this option to improve location services by allowing the system apps and services to detect Wi-Fi networks at any time.
  - Bluetooth scanning: Turn ON this option to improve location services by allowing the system apps and services to detect Bluetooth devices at any time.

#### **SECURITY**

You can activate and protect your phone from unauthorized access by configuring the security settings.

- From Notifications or App screen, tap on Settings
   (♠) > Personal > Security (♠).
- 2. Under Device security, tap on Screen lock and select one of the following options to configure the phone:
  - None: Disables the phone lock.
  - Swipe: When the phone is locked, swipe the screen upwards to unlock it.
  - Pattern: You can unlock the device using the pattern.
  - PIN: When enabled, enter your own PIN value.
     When the phone is locked, unlock it using the PIN.
  - Password: When enabled, enter your own password. When the phone is locked, unlock it using the password.

When the phone is locked, you can answer an incoming call, without unlocking the phone.

Tap on **Settings** ( ) and the following options are displayed:

- Make pattern visible: You can toggle this option to make the pattern visible.
- Automatically lock: When the security is set to pattern/PIN/password, you can set any of the following time frames to lock the device automatically: Immediately, 5 seconds, 15 seconds, 30 seconds, 1 minute, 2 minutes, 5 minutes, 10 minutes, and 30 minutes
- Power button instantly locks: Power button instantly locks when this option is selected.
- Lock screen message: You can enter the message and the same is displayed on the screen when the phone is locked.
- Fingerprint: User can set Fingerprint to secure the device.
- Smart Lock: Keep your device unlocked in the following scenarios:
  - On-body detection
  - Trusted places
  - Trusted devices
  - Trusted face
  - Voice Match

To learn more about **Smart Lock**, from the **Smart** Lock screen, tap on the Options ( ) > How it works.

Tap on **Help** and the Google support window is displayed. You can check for the required information.

- **3. Encryption:** By default, the phone is already encrypted.
- 4. SIM card lock: Select Set up SIM card lock to view the SIM settings.
  - Lock SIM card: You can set required PIN to use the phone.
  - Change SIM PIN: You can change the SIM PIN.
- 5. Enable Make password visible option to view the password characters.
- 6. Device administration:
  - Device administrators: You can view or deactivate the device administrator.
  - Unknown sources: When enabled, it allows installing apps from unknown sources.
- 7. Credential storage:
  - Storage type: Displays the storage type.
  - Trusted credentials: You can view and verify the system and user certificates.
  - User credentials: You can view and modify stored credentials.
  - Install from SD card: You can view and install new

- user certificates from SD card.
- Clear credentials: You can remove all certificates.
- 8. Advanced:
  - Trust agents: To use this option, a screen lock should be set.
  - Screen pinning: Turn on to use screen pinning to keep the current screen in view until you unpin.
  - Apps with usage access: Select the app and select center key to enable/disable the Permit usage access.

#### **ACCESSORIES**

- 1. From Notifications or App screen, tap on Settings ( 🔯 ) > Personal > Accessories ( 📬 ).
- Tap on CSM Settings.
- 3. Turn on **CSM settings** to select any application to get CSM events.
- 4. You can also register CSM application.

## PROGRAMMABLE KEYS

You can assign any application to the programmable key.

- 1. From Notifications or App screen, tap on Settings ( a) > Personal > Programmable keys ( ).
- 2. There are three programmable keys on your XP8 and you are able to change the functionality of these buttons at any time. These are the **PTT key** on the left hand side of the device, and on the right hand side is the **YELLOW** programmable key and the **ALARM** (red) programmable key.
- **3.** To program a new function for any or all of these buttons, go to Settings > Personal > **Programmable Keys**. Highlight the appropriate key you would like to program, and from the next screen simply select the application you would like to run when that button is pushed.

#### **ACCOUNTS**

- From Notifications or App screen, tap on Settings ( i > Personal > Accounts ( ).
- 2. Tap on Add account ( + ).
- 3. You can add different accounts to your account.
- 4. Tap on Option ( ) and check Auto-sync data to sync the data automatically.

#### GOOGLE

From **Notifications** or **App** screen, tap on **Settings** ( a) > Personal > Google ( G ).

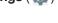

Google Disclaimer: Google apps keep updating and

accordingly new options will get added or existing options will be removed for some apps.

Tap on **Option** ( ) and the following options are displayed:

- Clear app data
- Usage & diagnostics
- Open source licenses
- Show debug items
- Help & feedback

#### **LANGUAGES & INPUT**

You can set the phone's language to any of the languages displayed in the language list.

- From Notifications or App screen, tap on Settings
   > Personal > Languages & input ( ).
- Tap on Languages and select any language from the list as your preferred language.
  - Default language: English is set as the default language. This can be changed by you if you prefer to have a different default language.
  - Add a language: The following languages can be set as a Suggested language:
    - English (India)
    - English (XA)
    - Español (Estados Unidos)
    - Français (France)
    - Chinese -Simple
    - Chinese -Traditional

All the menu items and user feedback messages will be displayed in the set language.

- All languages: All the languages are listed. You can select any of the available languages and it will be added to the list.
- Search: Tap on Search icon ( ) to search a language.
- 3. Tap on Spell checker. Turn on the Spell checker.
  - Languages: Set English as System language or select any other language from the list.
  - Default spell checker: You can select either Indic English spell checker or Google spell checker for spell checking.

Tap on **Settings** ( ) and enable **Look up contact names** so that the **Spell checker** uses entries from your contact list.

4. Personal Dictionary: The default keyboard input language is set to English (US)/Latin Spanish. This cannot be modified. Tap on + to add a custom word in Type a word field and Shortcut also to the personal dictionary.

- The following options are displayed under Keyboard & input methods.
  - Virtual keyboard:
    - Google keyboard: You can use Google keyboard which is multilingual typing keyboard.
    - Google voice typing: You can use Google voice typing for entering the text instead of using the keyboard.
    - Manage keyboard: From this menu, you are able to enable and manage different keyboards available to you.
  - Physical keyboard:
    - Show virtual keyboard: Enable this option to keep it on screen while physical keyboard is active.
    - Keyboard shortcuts helper: Displays available shortcuts.
- The following options are displayed under Speech.
  - Text-to-speech output: The Preferred engine is set to Google Text-to-speech engine. To change the Google Text-to-speech engine settings, tap on Settings ( ) provided next to the engine.
  - General:
    - Tap on Speech rate to set the speech input rate to a comfortable speed.
    - Tap on **Pitch** to set the pitch rate.
    - Reset speech rate: Reset the speed at which the text is spoken to normal.
    - Reset speech pitch: Reset the pitch at which the text is spoken to default.
    - Listen to an example: Play a short demonstration of speech synthesis.
    - **Default language status:** Displays the language set for speech output.
- 7. Under Mouse/trackpad, the following option is displayed:
  - Adjust the Pointer speed to your desired setting.

#### **BACKUP & RESET**

If you need to replace your device or erase its data, you can restore your data for any accounts that were previously backed up.

To backup your data,

- From Notifications or App screen, tap on Settings
   (☼) > Backup & reset (♠).
- 2. Tap on Back up my data. Turn on Automatic restore to allow the reinstallation of an application, restoring of backed up settings and data.

MANAGING PERSONAL SETTINGS 28

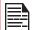

Without SD card, the user is not able to create a back-up.

- Tap on Backup account. You can set a backup account. Tap on Add account ( + ) to add a new account.
- Turn on Automatic restore to allow for the reinstallation of an application, restore backed up settings and data.
- Factory data reset: Tap on Factory data reset to erase all data from your phone's internal storage, including
  - Your Google account
  - System and app data and settings
  - Downloaded apps
  - Music
  - Photos
  - Other user data

You are currently signed into the following accounts:

- Personal:
  - Google account
  - Other Third party applications
- Tap on RESET PHONE to reset the device.
   A message is displayed; Erase all your personal information and downloaded apps? You can't undo this action.
- Tap on **ERASE EVERYTHING** to erase all the data.

## PERFORMING FACTORY RESET

It is important to note that a factory reset will completely wipe your device clean by erasing all files and applications you have downloaded to your phone and reset the device to the original factory settings.

Since the release of Lollipop 5.1, android devices have a built-in security feature called Factory Reset Protection (FPR), and is automatically activated when you set up a Google Account on your device. You need to complete a factory reset, once your Sonim XP8 has been successful reset, you will be required to log in to your Google Account associated with your device. If you have multiple Google Accounts associated with this device, use any of one these accounts to log in and access your Google Account. This is done for your protection in the event your device is lost or stolen. If an attempt to reset your Sonim XP8 in another manner, you will still be required to log in using the Google username and password associated with your device. For this reason, we highly recommend you have ready access to your Google Account username and password.

To complete a factory reset, you will need to know your Google Username and password once the reset is completed. If you do not remember your Google username and/or password, you can reset your password by going to <a href="www.google.com">www.google.com</a>. This process may take up to 24 hours for the password reset to sync with the devices associated to your account. One other option would be to simply remove the Google account prior to resetting the device.

If your Sonim XP8 has already been reset, but you don't remember your Google username and/or password, your device will not be able to be used. In order to restore your device so you can begin using it again, please do one of the following:

- Identify the Google account associated with your device and reset your password at <a href="www.google.com">www.google.com</a>.
   This process may take up to 24 hours for the password reset to sync with the devices associated to your account.
- If you are unable to recall any of the Google accounts associated with your device, then send your device, along with proof of purchase, to the Sonim Customer Experience Center. The Sonim service team will reset your device to the original factory settings. There may be a fee for this service.

MANAGING PERSONAL SETTINGS 29

## MANAGING SYSTEM SETTINGS

#### **DATE & TIME**

You can set and display the date and time on the phone. You can also select the display format.

- 1. From Notifications or App screen, tap on Settings ( ) > System > Date & time ( ) ).
- 2. Select the following options to configure phone:
  - To synchronize the date and time with the network provided time, enable Automatic date & time.
  - To synchronize the time zone with the network provided time zone, enable Automatic time zone.
  - To set the date manually, select Set date. Scroll and select the date, month and year. Tap on OK.
  - To set the time manually, select Set time. Scroll and select the hour and minute. Tap on OK.
  - To set the time zone, select **Select time zone**. Scroll and select your time zone.
  - To set the clock to 24-hour format enable Use 24-hour format. By default, the phone is set to 12-hour format.

#### **ACCESSIBILITY**

You can make websites and applications more accessible to people with disabilities when they are using mobile phones and other devices.

- From Notifications or App screen, tap on Settings
   (☼) > System > Accessibility ( ; ).
- The following options are displayed under Services:
  - Device Help: Enable the guide ME feature by moving the toggle to ON.
  - SCOUT by AetherPal: Enable the privacy feature of Remote Management Service by moving the toggle to ON.
  - Talkback: When Talkback is enabled, it helps vision-impaired users interact with their devices.
     It uses spoken word, vibration and other audible feedback to let you know what is on your screen.
  - Select to Speak: When Select to Speak is on, you can tap specific items on your screen to hear them read aloud.
  - Switch Access: Turn on to let people with motor impairments control phones and tablets using one or more switches. Use switches to select items, scroll, enter text, and more. Tap on SETTING and the following options are displayed:
    - Help & feedback
    - · Assign switches

- Customize scanning
- Privacy policy
- Under System, the following options are displayed:
  - Captions: When Captions is ON, you can set the following options under Standard options:
    - Language
    - Text size
    - Caption style
  - Magnification gesture: You can set to ON to perform these gestures on the device screen: Zoom, Drag and Pinch
  - Font size: You can set the font size from smaller to bigger and see the preview of the same.
  - Display size: You can set the items on your screen smaller or larger.
  - Click after pointer stops moving: Turn on to set the delay before click.
  - High contrast text: If this option is enabled, you can see the text changes into the contrast colors.
  - Power button ends call: Turn on to enable the call ending using the power button.
  - Press Home wake up: Turn on to make the home screen wake up on press.
  - Auto-rotate screen: Turn on to set auto-rotate screen ON.
  - Speak passwords: Turn on to unlock the device using the spoken password.
  - Large mouse pointer: Enable this option to set the large mouse pointer.
  - Mono Audio: Enable Mono audio to combine the channels when playing audio.
  - Accessibility shortcut: Turn on to quickly activate accessibility features.
  - Text-to-speech output:
    - Preferred engine: The preferred engine is set.
    - General: You can adjust the Speech rate and Pitch. Reset the speech rate and speech pitch. You can demonstrate a speech synthesis. English is set as default language status.
  - Touch & hold delay: You can set the delay time as Short, Medium, and Long.
  - Gesture support: Turn on and waive your hand to accept or reject a call. Swipe down for bringing down notification bar and vice versa.
- Under **Display**, the following options are displayed:
  - Color inversion: If this is enabled, displayed colors are inverted and may affect the performance.
  - Color correction: Turn on make the color correction.

MANAGING SECURITY SETTINGS 30

## **PRINTING**

- From Notifications or App screen, tap on Settings
   (♠) > System > Printing (♣).
- 2. You can install the printer and print a required photo or document.

#### **ABOUT PHONE**

- 1. From Notifications or App screen, tap on Settings (♦) > System > About phone (♦).
- Go to AT&T Software Update and Check for Updates. If there are any updates, the updates will start.
- **3.** The following information is displayed:
  - AT&T Software Update
  - Status
  - Legal Information
  - Model
  - Processor info
  - Android version
  - Android security patch level
  - Baseband version
  - Kernel version
  - Build number

MANAGING SYSTEM SETTINGS 31

## MANAGING CONTACTS

You can use the phonebook to maintain phone numbers of your contacts. This feature enables you to add, dial phone numbers and send SMS and MMS messages. To access the contacts, from **Home** screen or **App** screen, select **Contacts** ( 2 ). The contacts saved in the phonebook are displayed.

# ADDING NEW CONTACT FOR THE FIRST TIME

After inserting the SIM, when you switch **ON** the device for the first time and there are no contacts added in the device or SIM, to add a new contact.

- Tap on Set up my profile on Contact display window. Add the device owner's profile details.
   Enter all the details and tap on the check mark ( ). It is displayed as ME.
- Tap on Add New Contact ( ). Enter all the details and tap on the check mark ( ).

## ADDING A NEW CONTACT

- 1. From **Home** screen or **App** menu, tap on **Contacts** ( ?).
- Tap on Create new contact (\*\*) and Add new contact screen is displayed. Enter all the details and tap on check mark ( ). The contact is added to the phonebook.
- To add a new contact, tap on Phone ( ) on the home screen, tap on Dial pad ( ) and dial the required number.

## **VIEWING CONTACT DETAILS**

- From Home screen or App screen, tap on Contacts
   (2).
- 2. Tap on the required contact to view the contact details.

## **EDITING CONTACT DETAILS**

- From Home screen or App screen, tap on Contacts
   (2).
- Scroll to the required contact and tap on the contact to view details.
- Tap on the Edit ( ) which is present on top right corner
- Edit the required details. Tap on check mark
   (✓) to save the details.

#### SENDING A MESSAGE FROM CONTACTS

You can send SMS and MMS messages to the contacts.

- From Home screen or App menu, tap on Contacts
   ( ).
- 2. Scroll to the required contact and tap to open it.
- 3. Tap on Message ( ).
- 4. The Messaging screen is displayed. Enter the message and tap on Add contact ( ) to add more recipients. Tap on the required contact.
- 5. Tap on Attach ( ) to attach any of the following:
  - Pictures
  - Capture picture
  - Videos
  - Capture video
  - Audio
  - Record audio
  - Slideshow
  - Insert contact info
  - Contact vCard
  - Import Template
- 6. Tap on **SMS** ( ) to send the message.

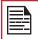

If you attach a media file or a contact to your SMS message it is converted to an MMS message automatically.

## **MENU OPTIONS**

On the **Contacts** screen, tap on **Options** () to view the menu options. Following are the menu options:

#### **CONTACTS TO DISPLAY:**

You can display the contacts in one of the following ways:

- All contacts: When this option is selected, all the contacts are displayed.
- **Phone:** Select **phone** from the list. The contacts which are stored in the phone are displayed.
- SIM Card: By selecting SIM Card from the list, all of the contacts saved on the SIM card will be displayed in your contacts.
- Google: The contact which are synced with your gmail ID are displayed.
- Customize: You can customize the contacts to be displayed.

MANAGING CONTACTS 32

## The .vcf file is exported to the selected destination.

#### IMPORT FROM .VCF FILE

- From Home screen or App screen, tap on Contacts
   (2).
- 2. Select Options ( ■) > Import/export.
- 3. Select Import from .vcf file.
- 4. Tap on the **Option** and you can view different destinations to save the imported .vcf files.
- Select the destination. The contact is imported to the list.

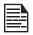

If the device has only one .vcf file, it is imported without any selection window.

#### IMPORT FROM SIM CARD

- From Home screen or App screen, tap on Contacts
   (2).
- 2. Select Options ( ☐) > Import/export.
- 3. Select Import from SIM card.
- Tap on the Option and you can view different destinations to save the imported contacts window.

The list of contacts stored in your SIM card are displayed.

- **5.** Tap on the contact to be moved to the phone.
- A confirmation message is displayed. Tap on OK to confirm.

The contact is imported to the particular selected option

#### **EXPORT TO SIM CARD**

- From Home screen or App screen, tap on Contacts ( ).
- 2. Tap on Options ( ☐) > Import/export.
- 3. Select Export to SIM card.
- Tap and select the contacts to be exported. Tap on OK.

#### **EXPORT TO .VCF FILE**

- 1. From **Home** screen or **App** screen, tap on **Contacts** ( ? ).
- 2. Tap on Options (▮) > Import/export.
- 3. Select Export to .vcf file.
- Tap and select the contacts to be exported. Tap on **OK**.

A message is displayed for the location, where the .vcf file to be saved.

5. Tap on SAVE.

#### SHARE ALL CONTACTS

There are a number of ways to share your contacts:

- From Home screen or App screen, tap on Contacts ( ).
- 2. Select Options ( ) > Import/export > Share all contacts.
- Phonebook screen is displayed. Tap on the contact to select it.
- 4. Tap on OK.
- 5. You can use one of the following options to share the required contact:
  - Gmail: You can share the contact via your Gmail account.
  - Bluetooth: Send the contact details to a Bluetooth device paired with your phone. Select the Bluetooth device to share the contact.
  - Android Beam: You can share the contact via Android Beam by selecting another device which is listed in your device.
  - **Messages:** Send the contact details as a multimedia message to any mobile phone.
  - Save to Drive: You can share the contact and save it in the Drive in a selected folder which is synced with your PC.

Tap on **Save** to save the contact in the Drive.

#### **BLOCKED NUMBER**

You may block specific numbers from ringing your phone or sending your device text messages.

- From Home screen or App screen, tap on Contacts
   (2).
- 2. Tap on Options ( ) > Blocked numbers.
- 3. Tap on ADD A NUMBER.
- 4. Enter the number to be blocked and tap on Block. The number is blocked and you do not receive any call or message from that number.

#### MANAGE ACCOUNTS

- From Home screen or App screen, tap on Contacts (2).
- 2. Tap on Options ( ) > Manage accounts.
- 3. Tap on Add account ( + ) to add a new account.
- 4. Tap on Options (1) Check Auto-sync data.

MANAGING CONTACTS 33

#### **SETTINGS**

You can set the sort list to view the contacts and also the first or last name of the contact to be displayed first.

- From Home screen or App screen, tap on Contacts
   (A).
- Select Options (1) > Settings. The following options are displayed:
  - Sort by: Sort the contact names by first name or last name.
  - Name format: Set the contact display name to First name first or last name first.
  - Default account for new contacts: You can select your phone or email and SIM as a default account whenever a new contact is added.
  - About Contacts: The information on Contact application version details, Open source licenses, Privacy policy, and Terms of services are displayed.

#### **MERGE CONTACTS**

- From Home screen or App screen, tap on Contacts
   (2).
- 2. Select Options (■) > Merge contacts. Contacts are merged.

#### **SEARCHING A CONTACT**

- From Home screen or App screen, tap on Contacts
   ( ).
- 2. Tap Search ( ) and enter the first few letters/ numbers of the contact name/phone number to be searched.
  - All the contacts containing the searched text/numbers are displayed.

#### **DELETING A CONTACT**

- 1. From **Home** screen or **App** screen, tap on **Contacts**
- Scroll to the required contact and long tap on the contact.
- Check the box next to the contact you are wanting to be deleted.
- **4.** Select **Options** (**1**) > **Delete**.
- Tap on **OK**. The contact is deleted.

#### SHARING A CONTACT

- From Home screen or App screen, tap on Contacts
   (2).
- Scroll to the required contact and long tap on the contact.
- Check the box next to the contact you are wanting to share.
- 4. Tap on Options (☐) > Share.
- Share with options are displayed with different applications.

#### ADDING FAVORITES

- 1. From **Home** screen or **App** screen, tap on **Contacts** ( ?).
- 2. On the Favorites tab ( ), add a new contact by tapping on Add contact ( ). You can add a new contact or select the contact from Frequently Contacted list as Favorite by tapping on the star icon which is present on the top corner of any contact.

The selected contacts gets added as a favorite and is displayed under the **Favorites** tab.

#### SHARE FAVORITE CONTACTS

You can share the favorite contacts.

- From Home screen or App screen, tap on Contacts
   (2).
- 2. Tap on Favorites tab ( ).
- 3. Tap on Options ( ☐) > Import/export.
- 4. Tap on Share favorite contacts.
- **5.** You can share the favorite contact using following apps:
  - Messages
  - Android Beam
  - Bluetooth
  - Gmail
  - · Save to Drive

## **ADDING GROUPS**

- From Home screen or App screen, tap on Contacts
   (2).
- On Groups tab, you can add a contact by tapping on Add contact ( ), while adding you can select more fields. You can select Group name on existing groups or create new group.
- 3. You can add the contacts under different groups:
  - Coworkers
  - Family
  - Friends

MANAGING CONTACTS 34

## MANAGING CALL SETTINGS

#### **MAKING A CALL**

From **Home** screen or **Apps** Menu, tap on the **Phone** ( \( \).

The Phone screen is displayed with the following options:

- Mic ( 🖣 )
- Favorites ( )
- Call history ( ( )
- Contacts ( ( )
- More Option (1)
- Search (Q)
- Dialpad ( )

To dial a number use one of the following options:

- Call history: Tap on the Call History icon ( ). Tap on the Phone icon ( ) beside the contact or tap on the contact, and tap on the number.
- Dial pad: Tap on the dial pad or when you dial a number for the first time, tap on MAKE A CALL to open the dialer. The numeric touch keypad is displayed. Enter the phone number and tap the phone icon ( ) to make a call.
- To dial an international number, prefix the phone number with the respective country code.
- Frequently called contacts/numbers: Tap the specific contact/number from the frequently called/ Received/Missed numbers list to make a call.

## **DIALING A NUMBER VIA CONTACT**

- From Home screen or App screen, tap on Contacts ( ).
- 2. Scroll to the contact and tap on the contact. Enter the phone number of your new contact.
- 3. Tap on the **phone** icon ( $\mathbb{Q}$ ) and a call is initiated.

## ADDING CONTACT FROM HOME SCREEN

- From Home screen or App screen, tap on the Phone ( ). Enter the phone number of your new contact.
- 2. Select Add to a contact ( 2 )
- 3. Select Create new contact ( 2 ).
- In the Add new contact screen, add the name and other details for the contact.
- Tap on check mark ( ) to save the contact details.

#### CALL HISTORY SCREEN

- 1. From **Home** screen or **App** screen, tap on **Phone** ( ).
- 2. Tap on Options ( ) > Call History.
- 3. The following options are displayed:
  - ALL: The call log for today, yesterday and older period of time are displayed. The call log includes missed calls, received calls, and dialed calls.
  - MISSED: The missed call log for today, yesterday, and older period of time are displayed.
  - Tap on Options ( ). The following options are displayed:
    - Search call log: You can search for the required call log from the Search tab.
    - Clear call history: Tap on Clear call history and select the desired call log from the list. Selected call logs are marked with check mark ( ). Tap on CLEAR. A confirmation message is displayed. Tap on OK to clear the call log.

## MANAGING CALL SETTINGS

You can change the incoming call ring tone, set phone to vibrate while ringing and also activate voicemail and other settings in **Call settings** screen.

Your phone uses sounds and vibration to communicate with you, including ringtones, notifications, alarms, and navigation feedback. You can customize any of these sounds, as well as controlling their volume and the volume for music, videos, games and other media.

The following settings are displayed:

#### **DISPLAY OPTIONS**

- 1. From Home screen or App screen, tap on Phone ( \( \)).
- 2. Tap on Options ( ) > Settings > Display options.
  - Sort by: You can sort the contacts by First name or Last name.
  - Name format: You have two options to display the contact name:
    - First name first
    - · Last name first

#### **SOUNDS AND VIBRATION**

- Phone Ringtone: To change the phone ringtone,
- From the Notifications or Apps Menu, tap on Settings ( ).
- Tap on Device settings > Sound (♠) > Phone ringtone.
- 3. Select the required ringtone from the list and tap

MANAGING CALL SETTINGS 35

on OK.

The ringtone is changed.

OR

- 1. From **Home** screen or **Apps** menu, select **Phone** ( \ \ \ ).
- 2. Tap on Options ( ) > Settings > Sounds and vibration.
- 3. Tap on Phone ringtone.
- Select the required ringtone from the list and tap on OK.

The ringtone is changed.

- Also vibrate for calls: If this option is checked, device is set to vibrate mode when a call is received.
- Dialpad tones: Check this option to set the tone for the dialpad when numbers are dialed.
- Dialpad tone length: You can set the dialpad tone length to Normal or Long.
- Call end tone: Check this option to set a tone for call ending.

#### **QUICK RESPONSES**

The quick responses are the messages that can be used to reject the call with a message.

- From Home screen or Apps menu, select Phone
   ).
- 2. Tap on Options ( ) > Settings > Quick responses.

The list of quick responses are displayed.

- Tap on the required quick response from the list to edit that particular message and tap on OK to save the message to the list.
- 4. While an incoming call arrives, swipe up to touch the message icon to open a list of quick responses or the option to write your own message. Touch one of the messages to send it to the caller immediately and the call gets disconnected.
- 5. Tap on Options ( ) > Restore defaults.

#### SPEED DIAL SETTINGS

With this option, the user can assign a contact to each key present in the keypad (2 to 9). Long press the keypad to initiate a call to the assigned contact.

To set the speed dial,

- From Home screen or Apps menu, select Phone
   ).
- 2. From Call History screen, tap on Options (1) > Settings > Speed dial settings.

- **3.** Assign a contact for each key present in the keypad (2 to 9). Key 1 is assigned for voicemail.
- Long press a particular keypad to initiate a call to the assigned contact.
- **5.** You can always replace the contact number for the assigned key number.

#### CALLING ACCOUNTS

- From Home screen or Apps menu, select Phone
   .
- 2. From Call History screen, tap on Options (₹) > Settings > Calling accounts.

#### SETTINGS:

- Tap on the Operator (if SIM card is inserted only) and the following options are displayed:
  - Voicemail
  - Fixed Dialing Numbers
  - IMS Settings
  - Call forwarding
  - Additional settings
  - Call barring
- All calling accounts: You can select from which account calls can be dialed.
- **Display duration:** If this option is checked, you can view the call duration in call history.
- **Vibrating after connected:** Check this option to set the device on vibrate when the call is answered.
- Turn on proximity sensor: If this option is checked, during a call, the screen will be turned off to save the power.

#### SIP SETTINGS

#### SIP accounts

To add a SIP account and configure your incoming and outgoing preferences:

- Tap on Calling accounts > SIP settings > SIP accounts.
- On SIP accounts screen, tap on Add SIP account ( ) to configure a new SIP account.
- 3. Enter the following details and tap on **Save** to save the account:
  - Username: Username to login to SIP account.
  - Password: Password to login to SIP account.
  - Server: SIP server details.
  - Optional Settings: Select to view/modify or hide optional details such as Authentication username, Display name, Outbound proxy address, Port number, Transport type and Send keep-alive options.

MANAGING CALL SETTINGS 36

#### **Use SIP Calling**

A dialog is open with the following options:

- For all calls: If this option is selected and when the phone is connected to Wi-Fi network or mobile Internet, each dialed call becomes an Internet call.
- Only for SIP calls: If this option is selected, only SIP call can be dialed.

#### RECEIVE INCOMING CALLS

Enable **Receive incoming calls** to answer incoming Internet calls.

This might reduce your phone's battery life.

#### **CALL SCREENING**

- 1. From **Home** screen or **Apps** menu, select **Phone** ( \subset ).
- 2. From Call History screen, tap on Options (₤) > Settings > Call screening
- 3. Tap on Screening incoming calls:
  - Screening incoming calls: Check this option to enable screening of incoming calls.
  - Screening incoming call setting: You can set a rule by selecting any of the following options:
    - Allow only contacts
    - Block black list
    - Allow white list
- 4. Tap on Screening outgoing calls:
  - Screening outgoing calls: check this option to enable screening of outgoing calls. Only calls to contacts are allowed.
- 5. Tap on Manage list:
  - Manage black list: Add a contact number to be blocked as a black list
  - Manage white list: Add a contact number to be blocked as a white list.

#### **ACCESSIBILITY**

#### **TTY MODE**

If you enable TTY mode, hearing-impaired individuals can send and receive phone calls as text over the phone.

- In the call settings screen, tap on Accessibility > TTY mode to view and modify TTY mode settings.
- 2. Set one of the following options:
  - TTY Off: disables TTY mode.
  - TTY Full: enables TTY mode for both incoming and outgoing calls.
  - TTY HCO: enables TTY mode only for incoming calls.

 TTY VCO: enables TTY mode only for outgoing calls.

MANAGING CALL SETTINGS 37

#### SENDING MESSAGES AND EMAILS

SMS and MMS are convenient and inexpensive means of communication. You can send a text message to other people via SMS service. MMS allows you to send messages by including multimedia content such as pictures, audio files, video files and so on.

You can use the Messaging in your phone to send SMS and MMS message to other mobile phones or any other equipment that can receive SMS and MMS.

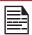

The MMS feature will be available only if subscribed from your network operator.

To access the message function, from **Home** screen or **App** screen, select **Messaging app** ( ).

#### SENDING SMS/MMS MESSAGE

You can send SMS and MMS messages to contacts in your phonebook and to new numbers that are not present in the phonebook.

- 1. To create a SMS message, from **Home** screen or **App** screen, tap on **Messaging app** ( ).
- 2. Tap on New message ( ).
- Enter the contact name or the phone number in To field. On entering an alphabet, contacts starting and containing the entered alphabet are displayed. Scroll down to select the required contact.
- 4. Enter the message. When you add an attachment, the message gets automatically converted to a multimedia message. MMS charges are applied based on the operator.
- 5. You can add any multimedia attachment up to the size of <=1 MB. To add an attachment, tap on Attach ( ). Select the attachment type from the options in the next step.
- Browse to a specific folder and select the multimedia file to be attached

| ATTACHMENT<br>TYPE  | DESCRIPTION                                                  |
|---------------------|--------------------------------------------------------------|
| Pictures            | Attach a picture from the phone memory.                      |
| Capture picture     | Take a new photo using the mobile camera and attach.         |
| Videos              | Attach a video file from the phone memory.                   |
| Capture video       | Take a new video using the mobile camera and attach.         |
| Audio               | Attach an audio file from the phone memory.                  |
| Record audio        | Record a new audio using the sound recorder and attach.      |
| Slide show          | Create new slideshow or edit the existing slides and attach. |
| Insert contact info | Attach a contact available in the phone.                     |
| Contact vCard       | Attach the contact as a vCard.                               |
| Import<br>Template  | Import a message template.                                   |

### MANAGING MESSAGE SETTINGS

You can customize the way you want to view and filter the messages. You can also set the default messages application.

To view and modify the message settings,

- 1. To edit message settings, from **Home** screen or **App** screen, select **Messaging app** ( ).
- 2. Tap on Options ( ) > Settings.
- **3.** View and edit the following settings:

| SETTINGS            | DESCRIPTION                                         |  |
|---------------------|-----------------------------------------------------|--|
| Default message app | You can set the Messenger as a default message app. |  |
| NOTIFICATIONS       |                                                     |  |
| Notifications       | Enable to view Sound and Vibrate options.           |  |
| Sound               | Select the ringtone from the list.                  |  |
| Vibrate             | Enable vibrate alert for incoming messages.         |  |
| DISPLAY             |                                                     |  |

SENDING MESSAGES AND EMAILS
38

| Group<br>notification<br>message   | Enable this notification message to auto combine the notification into one group.                                                             |  |  |
|------------------------------------|----------------------------------------------------------------------------------------------------|--|--|
| Enable gesture                     | Enable to adjust the font size by pinching open or close.                                                                                     |  |  |
|                                    | STORAGE                                                                                                    |  |  |
| Delete old messages                | Delete old messages automatically when the storage limit is reached.                                                                          |  |  |
| Text message limit                 | Set the maximum number of SMS messages to be stored.                                                                                          |  |  |
| Multimedia message limit           | Set the maximum number of MMS messages to be stored.                                                                                          |  |  |
| Memory status                      | Shows the memory used for SMS, MMS and the total memory used.                                                                                 |  |  |
| ST                                 | STORAGE DAYS                                                                                                    |  |  |
| Delete old<br>messages by<br>days  | Enable this option to delete the old messages as days are reached.                                                                            |  |  |
| Message<br>expiry days             | If the <b>Delete old messages by days</b> is enabled, this option gets activated. You can set the expiry days for the messages to be deleted. |  |  |
| ADVA                               | NCED SETTINGS                                                                                                    |  |  |
| Text (SMS) mess                    | sages settings                                                                                                    |  |  |
| Message template                   | Edit the quick message template.                                                                                                    |  |  |
| SMS signature                      | Enable to add a SMS signature                                                                                                    |  |  |
| Edit SMS<br>signature              | If SMS signature is enabled, this option gets activated. You can edit the SMS signature.                                                      |  |  |
| Manage SIM card messages           | Manages the messages in the SIM card located under <b>Text Messages</b> .                                                                     |  |  |
| Message center number              | Displays the message center number.                                                                                                    |  |  |
| Enable WAP<br>PUSH Service         | Enable to receive service message.                                                                                                    |  |  |
| Multimedia (MMS) messages settings |                                                                                                    |  |  |
| Group<br>messaging                 | Enable and use MMS to send a single message when there are multiple recipients.                                                               |  |  |
| MMS validity                       | You can set the validity period as                                                                                                    |  |  |

| OTHER SETTINGS                  |                                          |
|---------------------------------|------------------------------------------|
| Wireless<br>Emergency<br>Alerts | Displays the active alerts in your area. |

Tap on Options ( ) > Restore default settings.
 The default settings are restored.

#### **DELETING MESSAGES**

To delete messages,

- 1. From Home screen or App screen, tap on Messaging app ( ).
- Long tap on the message and the message gets selected. You can also select all the messages by by tapping on Select All. Tap on Delete ( ).
- A confirmation message is displayed. Tap on Delete to delete the message.
   OR
- 4. Tap and open the message to be deleted.
- 5. Tap on Options ( ) > Delete.
- A confirmation messsage is displayed. Tap on Delete to delete the message thread.
- To delete a single message, select a particular message and tap on **Delete** ( ).

#### SETTING UP GMAIL ACCOUNTS

You have to configure your e-mail account to access your e-mail box and e-mail services.

## SENDING AN E-MAIL FROM POP3/IMAP ACCOUNT

- 1. Tap on **new Email** ( **( )**).
- 2. Enter the mail recipient in **To** field and subject in the **Subject** line in the **Compose** screen.
- 3. To access other options, tap on **Options** ( ■). The following options are displayed:

| OPTION            | DESCRIPTION                                             |
|-------------------|---------------------------------------------------------|
| Add from Contacts | Add a contact from the phonebook.                       |
| Save to Draft     | Save composed mail as draft.                            |
| Discard           | Delete the selected email.                              |
| Settings          | Set the general settings.                               |
| Help & feedback   | You can take the help about the mail and give feedback. |

SENDING MESSAGES AND EMAILS
39

- 4. Tap on Attach ( ) icon and the following options are displayed:
  - Attach file
  - Insert from Drive
    The message is sent to the recipient.
- **5.** Enter the message and tap on **Send** ( ).

#### READING GMAIL

- Select Gmail account and tap on the Gmail to retrieve.
- To manually retrieve a new mail from Gmail account, select System/General Settings (☆) > Accounts > select a particular account, go to Option (聲) and tap on Sync now (ఢ) option.
- 3. Tap a message to read. The following options are available when a message is opened:
  - Reply
  - Reply all
  - Forward
  - · Add to star/Add star
  - Archive
  - Delete
  - Mail icon
  - More Option
- **4.** Tap on **More** ( ) option on the message window and the following options are displayed:
  - Reply all
  - Forward
  - Add star
  - Print
  - Mark unread from here
  - Block
- 5. On the same message window, tap on **More** ( ) option which is present on the top right corner of the screen. The following options are displayed:
  - Move to
  - Change labels
  - Mark important
  - Mute
  - Print
  - Report spam

SENDING MESSAGES AND EMAILS
40

## **AT&T EPTT SERVICES**

Sonim supports Virtual Pre-Load (VPL) mechanism which is also known as Stub to install the EPTT application.

Enhanced Push-To-Talk (EPTT) requires a subscription to work. Additional charges may apply. Contact your AT&T representative for more information about AT&T EPTT.

### LAUNCHING EPTT APPLICATION

To launch the Enhanced PTT application, click on the AT&T EPTT icon ( ) from Home/Application screen.

For more information on AT&T EPTT, refer to the link:

https://www.business.att.com/solutions/Family/mobility-services/field-management/.

AT&T EPTT SERVICES 41

## **SONIM SCOUT**

Sonim Scout is a solution that allows the user to register with Sonim and use a number of key enterprise features.

A Sonim Cloud account is required to fully utilize SCOUT capabilities. For more information, visit <a href="http://www.sonimcloud.com">http://www.sonimcloud.com</a>.

To acces Sonim Scout,

On the **App** screen, tap on **Sonim Scout** ( ).

#### **SETUP**

Setup tab consists of the following features:

- SonimSetupWizard
- SafeGuard

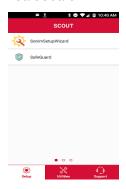

#### UTILITIES

Utilities tab consists of the following features:

- Contact Transfer
- Sonim BLE Connect

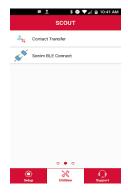

#### SUPPORT

Support tab consists of the following features:

- Chat
- Remote Support
- SonimCare
- Warranty Registration
- Device Information
- Device Help
- · Terms of Use
- Contact Sonim Support

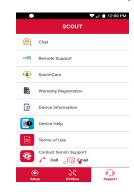

#### **USING APPLICATIONS**

#### **CAMERA**

The Sonim XP8 has a rear camera with 12MP and front camera 8MP fixed focus for taking pictures. The saved pictures can be accessed/viewed from **Photos** ( ).

- 1. From Home screen or App screen, tap on Camera
- 2. Select Camera mode to set the following modes:
  - Normal ( ): To shoot a picture in normal mode, tap on soft key to capture the picture. Use Volume Up and Down key or pinch with fingers to Zoom in and Zoom out.
  - Video ( ): Tap on Video button to enable the video mode and start the recording. You can pause the recording in the middle by using Pause soft key ( ) symbol.
  - Tap on camera soft key ( ) for capture image and tap on Camcorder mode to record the video ( ).
- 3. On the Camera screen, tap on Options ( ), and different mode options are displayed:
  - Auto, HDR, UbiFocus, Optizoom, Portrait, Landscape, Sports, Candlelight, Sunset, Night, Beach, Snow, ChromeFlash, BlurBuster, Sharpphoto, Tracking Focus, Panorama, and ProMode
- - General:
    - **Store location:** You can enable/disable this option to store the photos in a selected location.
    - Face Detection: You can enable/disable this option that detects human faces so that the camera can set the focus.
    - Storage: You can choose the storage location either phone memory or SD card to store the captured pictures/Videos.
    - Record Date & Time: The date and time are displayed on the recorded video or the photos.
  - Still Camera:
    - Countdown timer: You can set the countdown timer for the following options: off, 2 seconds, 5 seconds and 10 seconds.
    - Continuous Shot: You can enable/disable this option to set the camera on continuous shot.
    - Picture size: The following picture sizes are available. Select the desired size from the following options: 12M pixels, 8M pixels, 5M pixels, 3M pixels, 2M pixels, 1M pixels, VGA

- Picture quality: The following options are displayed: Low, Standard and High
- Redeye Reduction: Enable/disable this option to reduce having a red-eye effect in photography.
   Use this feature to reduce to potential appearance of the red-eye effect in color photographs.
- **Exposure:** The following options are displayed: -2, -1.5, -1, -0.5, 0, +0.5, +1, +1.5, +2
- White balance: This option will change the color balance in your pictures. The following options are displayed: Auto, Incandescent, Fluorescent, Daylight and Cloudy
- Shutter Sound: You can enable/disable this option.
- ZSL: Zero Shutter Lag is a feature that synchronises your shutter with capture icon. ZSL ON will capture images at the instant when you press the capture icon. ZSL OFF will capture the images with delay of 3 frames (or more depending on ISP).

#### • Video Camera:

- Video quality: You can choose any of the following options to set the video quality: 4k UHD, HD 1080p, HD 720p, SD 480p, VGA, CIF and QVGA
- Video duration: You can set the duration of the video capture to 30 seconds (MMS), 10 minutes, 30 minutes and no limit.
- Image Stabilization: Enable/disable this option to stabilize the recorded image by varying the optical path to the sensor.
- Noise Reduction: This option is used to reduce or get rid of noise in their digital images. The following are the options: Off, Fast and High Quality
- Video Encoder: A video encoder connects to an analog video camera via a coaxial cable and converts video signals into digital video streams that can be sent over a wireless IP-based network. The following formats are supported: H264 and H265.
- Video Rotation: You can rotate the recorded video in the following angles: 0, 90, 180 and 270.
- **Time lapse:** It is a video recording mode that captures video at a very low frame rate. Following are the options: **off, Seconds** 0.5, 1, 1.5, 2, 2.5, 3, 4, 5, 6, 10, 12, 15, 24. **Minutes** 0.5, 1, 1.5, 2, 2.5, 3, 4, 5, 6, 10, 12, 15, 24; **Hours** 0.5, 1, 1.5, 2, 2.5, 3,4,5,6,10,12,15, 24
- Video high FrameRate: If the video quality option is set to 4k UHD, the video high framerate is disabled and you can select the option as per your desired available setting.

- System:
  - Restore defaults: The camera default settings are restored.
  - Version Info: The camera version details are displayed.

#### **CALENDAR**

The Calendar helps you to set appointments, schedule reminders and alerts and repeat them if required. You can also view your saved tasks on a daily or weekly basis.

To access calendar:

- 1. From App screen, tap on Calendar ( ).
- To change the calendar view, tap on Option menu ( ) and you can view the calendar in Schdule,
   Day, 3 Day, Week and Month format.
- 3. Tap on Add ( ) icon to add the following in your calendar:
  - **Goal:** You can choose a goal and the calendar schedules sessions for your goals.
  - Reminder: You can set a reminder for a call, email, text, check-in, or reservation.
  - Event: You can add an event in the calendar and tap on Save to save the event.
- 4. Tap on Options (≡) > Settings (☼) to view the settings. The options are: General, Events from Gmail, Events, Reminders, Birthdays and Holidays which are synced with your email account.
- Tap on More Option ( ) > Refresh to sync the calendar.

#### **CLOCK**

You can view the time of major cities in different time zones using this function. You also have the option to use **Daylight Saving Time** (DST).

- 1. From App screen, tap on Clock ( ).
- 2. Tap on Clock ( ).
- 3. Select World clock icon ( ) located at the bottom of the screen. To view the list of cities and the current time, enter the first few alphabets to get the list of cities. Tap on the city name and the selected city and the current time is added to the Clock.
  - The local time in the home city is displayed in the upper half of the screen.
  - To set the home city, select the desired city from the list. It is added to the selected cities list. The selected city is set as the home city.
- **4.** Tap on **More options** ( ) and the following options are displayed:

- Screen saver
- Settings
- Send feedback
- Help

#### **ALARM**

You can set an alarm for a particular time.

- 1. From App screen, tap on Clock ( ).
- 2. Tap on Alarm icon ( ) on the top of the screen.
- 3. Tap on Add ( ) to add a new alarm and tap on OK.
- Set the following items: Check the box down to Repeat to set the alarm on all the days in a week.
  - Tap on **Default ringtone** and select the required ringtone.
  - You can enable the device to Vibrate when the alaram is set.
  - You can name the Label.
  - You can **Delete** the selected alarm.

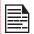

The alarm will work even when the phone is set in silent mode.

#### TIMER

- 1. From App screen, tap on Clock ( ) > Timer ( ).
- 2. The following actions can be performed:
  - RESET, START, STOP, DELETE, ADD TIMER and Label

#### STOPWATCH

- 1. From App screen, tap on Clock (♥) > Stopwatch (♥).
- 2. Select **START** and **STOP** to run the stop watch.
- **3.** Tap on **RESET** to reset the stopwatch time.
- Tap on SHARE to share the file via any of the media.
- Tap on LAP to count the time duration for each lap.

### **CALCULATOR**

The default calculator in this phone is designed to perform simple mathematical calculations.

- 1. From App screen, tap on Calculator ( 1).
- Tap/swipe on the left arrow mark to go to the Advanced panel.
- **3.** To enter the numbers, tap the numeric soft keys.
- **4.** To use mathematical operators, touch the respective operation soft keys on the keypad.
- After performing the calculations, tap = for the final result.

- **6.** Tap on **More Options** ( ) and the following options are displayed:
  - History
  - Send feedback
  - Help

#### SOUND RECORDER

You can record voice memos using the sound recorder. To access the sound recorder,

- 1. From App screen, tap on Sound Recorder ( ).
  - To record an audio file, tap on Record ( ).
  - To stop the recording, select **Stop** ( ).
  - To save the voice memo, tap on **Save**.
  - To exit without saving, tap on **Discard**.
  - To play the recorded file instantly, on the Sound Recorder home screen, tap on Option ( := ) and the Recording list is opened. Tap on the desired recording.

#### FILE MANAGER

You can view/edit/delete/share the files stored in the phone through File Manager.

- 1. From App screen, tap on File Manager ( ).
- 2. On the **File manager** screen, tap on **More Options** ( ) to view the following Actions:
  - **Properties:** View the properties of the folder.
  - Refresh: Refresh the folder.
  - New folder: Create a new folder.
  - New file: Create a new file.
  - Select all: Selects all the folders.
  - Deselect all: Deselects the folder when they are selected.
  - Add to bookmarks: Bookmarks are added.
  - Copy selection here: You can copy the folder to same or different folder and the copied files/folders are saved.
  - Move selection here: You can move the folder to selected destination.
  - Delete selection: Selected folder is deleted and you cannot undo this action.
  - Set as home: You can set the selected folder as home folder.
  - Add shortcut: Shortcut is created for selected folder on the home screen.
- Tap on Hamburger Menu ( ) and the following options are displayed: Bookmarks and History
- Tap on Settings ( ) and the following options are displayed:
  - General Settings
  - Search Settings
  - Editor options

About

#### SIM TOOLKIT

SIM Toolkit commonly known as STK is a standard of the GSM system which enables the SIM to initiate actions which can be used for various value added services.

It displays the Operator specific services.

To access the SIM Toolkit,

- From App screen, tap on SIM Toolkit ( ).
- It displays the SIM provider and the respective services details.

#### **DOWNLOADS**

You can download and install/view your android applications/media files, when your phone is connected to the Internet through Wi-Fi or mobile data connection. You can also download files from Gmail or other sources.

- To manage application downloads, tap on Downloads ( ) on App screen.
- Use the **Downloads** app to view, open, or delete the downloaded files.
- At the top of the screen, tap on the icon ( ) to sort your downloads by name, by date modified, or by size.
- **4.** Tap on the **More options** ( ) and the following options are displayed:
  - New folder
  - Show file size
- 5. Tap on **Hamburger Menu** (**■**) and the following options are displayed:
  - Images
  - Videos
  - Audio
  - Recent
  - Downloads

#### **FM RADIO**

You can listen to the radio through FM radio. A wired headset should be connected to enable FM radio.

- 1. From App screen, tap on FM Radio ( 6 ).
- 2. A message Please plug in a Headset to use FM Radio is displayed. Connect a wired Headset with the side connector to enable FM Radio. FM radio icon ( ) and headset icon ( ) are displayed on the Notification bar.
  - Side Connector: Since the Sonim XP8 device does not support support a traditional earpiece jack, we use a side connector to plug-in the jack and listen to the FM radio over the headset

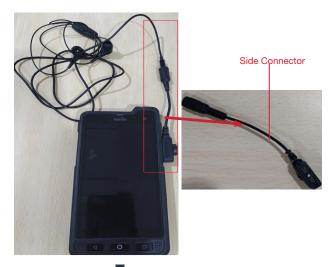

- 3. Tap on Options ( ) > Scan to scan all the stations. Available channels are displayed.
- Tap on Start Recording to record the audio which is broadcasted on the radio to listen to the same later.
- Tap on Stop Recording to stop the audio recording.
- **6.** Tap on **Options** ( ) > **Setting** and the following options are displayed:
  - **Regional Band:** The regional band with frequency range is displayed.
  - Channel Spacing:
  - Lower Freq Limit (in Mhz)
  - Higher Freq Limit (in Mhz)
  - Audio Output Mode: Select any of the following options as a output mode: Stereo or Mono
  - Alternate Frequency: Check this option to enable/ disable the auto selection of alternate frequency.
  - Record Duration: You can set the time duration for recording in the following time frame:
    - 5 minutes
    - 15 minutes
    - 30 minutes
    - Until stopped
  - Revert to Factory Defaults: This option deletes all the settings including Presets. Select OK to confirm.
- Tap on Sleep. You can turn off the radio after a selected time frame:
  - 15 minutes
  - 30 minutes
  - 45 minutes
  - 1 Hour
- 8. Tap on All Channels. The available channels/ stations are displayed with the station serial

number. For example, first station in the list is displayed as **Station:1**.

- Long tap on the required station/channel and the following options are displayed:
  - Station #: Each station/channel is given a serial number in the list.
  - Tune: You can tune to a different station/channel.
  - Replace: You can replace the station/channel.
  - Rename: You can rename the station/channel name.
  - Delete: A confirmation message is displayed to delete the selected channel/station. Tap on Delete and the channel/station is deleted form the list.

# REGULATORY INFORMATION- USA MARKET

## RF EXPOSURE INFORMATION (SAR)

This device meets the government's requirements for exposure to radio waves.

This device is designed and manufactured not to exceed the emission limits for exposure to radio frequency (RF) energy set by the Federal Communications Commission of the U.S. Government.

The exposure standard for wireless device employs a unit of measurement known as the Specific Absorption Rate, or SAR. The SAR limit set by the FCC is 1.6W/kg. \*Tests for SAR are conducted using standard operating positions accepted by the FCC with the device transmitting at its highest certified power level in all tested frequency bands. Although the SAR is determined at the highest certified power level, the actual SAR level of the device while operating can be well below the maximum value. This is because the device is designed to operate at multiple power levels so as to use only the power required to reach the network. In general, the closer you are to a wireless base station antenna, the lower the power output.

- when tested for use at the ear is 1.37W/kg
- when worn on the body, as described in this user guide, is 1.39 W/kg (Body-worn measurements differ among device models, depending upon available accessories and FCC requirements.)

While there may be differences between the SAR levels of various devices and at various positions, they all meet the government requirement.

The FCC has granted an Equipment Authorization for this model device with all reported SAR levels evaluated as in compliance with the FCC RF exposure guidelines. SAR information on this model device is on file with the FCC and can be found under the Display Grant section of www.fcc.gov/oet/ea/fccid after searching on FCC: WYPPG4032.

For body worn operation, this device has been tested and meets the FCC RF exposure guidelines for use with an accessory that contains no metal and be positioned a minimum of 1cm from the body. Use of other accessories may not ensure compliance with FCC RF exposure guidelines. If you do not use a body-worn accessory and are not holding the device at the ear, position the handset a minimum of 0cm from your body when the device is switched on.

## FEDERAL COMMUNICATION COMMISSION INTERFERENCE STATEMENT

This device complies with part 15 of the FCC Rules. Operation is subject to the following two conditions:

- This device may not cause harmful interference, and
- This device must accept any interference received, including interference that may cause undesired operation.

This device has been tested and found to comply with the limits for a Class B digital device, pursuant to Part 15 of the FCC Rules. These limits are designed to provide reasonable protection against harmful interference in a residential installation. This equipment generates, uses, and can radiate radio frequency energy and, if not installed and used in accordance with the instructions, may cause harmful interference to radio communications. However, there is no guarantee that interference will not occur in a particular installation If this equipment does cause harmful interference to radio or television reception, which can be determined by turning the equipment off and on, the user is encouraged to try to correct the interference by one or more of the following measures:

- Reorient or relocate the receiving antenna.
- Increase the separation between the equipment and receiver.
- Connect the equipment into an outlet on a circuit different from that to which the receiver is connected.
- Consult the dealer or an experienced radio/TV technician for help.

#### **FCC CAUTION**

- Any Changes or modifications not expressly approved by the party responsible for compliance could void the user's authority to operate the equipment.
- The antenna(s) used for this transmitter must not be co-located or operating in conjunction with any other antenna or transmitter.
- The country code selection is for non-US model only and is not available to all US model. Per FCC regulation, all Wi-Fi product marketed in US must

fixed to US operation channels only.

## INDUSTRY CANADA STATEMENT (IC: 8090A-PG4032)

This device complies with Industry Canada licenseexempt RSS standard(s). Operation is subject to the following two conditions:

- This device may not cause interference
- This device must accept any interference including interference that may cause undesired operation of the device.

Le présent appareil est conforme aux CNR d'Industrie Canada applicables aux appareils radio exempts de licence. L'exploitation est autorisée aux deux conditions suivantes:

- l'appareil ne doit pas produire de brouillage
- l'utilisateur de l'appareil doit accepter tout brouillage radioélectrique subi, même si le brouillage est susceptible d'en compromettre le fonctionnement.

This Class B digital apparatus complies with Canadian ICES-003.

Cet appareil numérique de la classe B est conforme à la norme NMB-003 du Canada.

- This device complies with RSS-310 of Industry Canada. Operation is subject to the condition that this device does not cause harmful interference.
- Cet appareil est conforme à la norme RSS-310 d'Industrie Canada. L'opération est soumise à la condition que cet appareil ne provoque aucune interférence nuisible.
- This device and its antenna(s) must not be colocated or operating in conjunction with any other antenna or transmitter, except tested built-in radios.
- Cet appareil et son antenne ne doivent pas être situés ou fonctionner en conjonction avec une autre antenne ou un autre émetteur, exception faites des radios intégrées qui ont été testées.
- The Country Code Selection feature is disabled for products marketed in the US/ Canada.
- La fonction de sélection de l'indicatif du pays est désactivée pour les produits commercialisés aux États-Unis et au Canada.

#### RADIATION EXPOSURE STATEMENT

The product comply with the Canada portable RF exposure limit set forth for an uncontrolled environment and are safe for intended operation as described in this manual. The further RF exposure reduction can be achieved if the product can be kept as far as possible from the user body or set the device to lower output power if such function is available.

#### ADDITIONAL STATEMENT FOR PHONES

This device has been tested for compliance with IC SAR values at a typical operating near the body. To ensure that RF exposure levels below the levels tested, use accessories with this equipment to maintain a minimum separation distance of 1.0 cm between the body of the user and the device. These accessories should not contain metallic components. It is possible that the accessories used close to the body that do not meet these requirements are not consistent with the SAR limits and it is advisable to avoid using them.

#### **DÉCLARATION D'EXPOSITION AUX RADIATIONS:**

Le produit est conforme aux limites d'exposition pour les appareils portables RF pour les Etats-Unis et le Canada établies pour un environnement non contrôlé.

Le produit est sûr pour un fonctionnement tel que décrit dans ce manuel. La réduction aux expositions RF peut être augmentée si l'appareil peut être conservé aussi loin que possible du corps de l'utilisateur ou que le dispositif est réglé sur la puissance de sortie la plus faible si une telle fonction est disponible.

#### **ADDITIONAL STATEMENT FOR PHONES:**

Ce dispositif a été testé pour la conformité avec les valeurs SAR à un fonctionnement typique près du corps . Pour assurer que les niveaux d'exposition aux radiofréquences en deçà des niveaux testés , utiliser des accessoires avec cet équipement pour maintenir une distance de séparation minimale de 1.0 cm entre le corps de l'utilisateur et l'appareil. Ces accessoires ne doivent pas contenir des composants métalliques . Il est possible que les accessoires utilisés près du corps qui ne répondent pas à ces exigences ne sont pas compatibles avec les limites SAR et il est conseillé d'éviter de les utiliser.

#### **CAUTION**

- The device for operation in the band 5150-5250 MHz is only for indoor use to reduce the potential for harmful interference to co-channel mobile satellite systems.
- 2. The maximum antenna gain permitted for devices in the bands 5250-5350 MHz and 5470-5725 MHz shall comply with the e.i.r.p. limit.
- 3. The maximum antenna gain permitted for devices in the band 5725-5825 MHz shall comply with the e.i.r.p. limits specified for point-to-point and non point-to-point operation as appropriate.
- 4. Users should also be advised that high-power radars are allocated as primary users (i.e. priority users) of the bands 5250-5350 MHz and 5650-5850 MHz and that these radars could cause interference and/or damage to LE-LAN devices.

#### **AVERTISSEMENT**

- les dispositifs fonctionnant dans la bande 5150-5250 MHz sont réservés uniquement pour une utilisation à l'intérieur afin de réduire les risques de brouillage préjudiciable aux systèmes de satellites mobiles utilisant les mêmes canaux
- 2. le gain maximal d'antenne permis pour les dispositifs utilisant les bandes 5250-5350 MHz et 5470-5725 MHz doit se conformer à la limite de p.i.r.e.
- le gain maximal d'antenne permis (pour les dispositifs utilisant la bande 5725-5825 MHz) doit se conformer à la limite de p.i.r.e. spécifiée pour l'exploitation point à point et non point à point, selon le cas.
- 4. De plus, les utilisateurs devraient aussi être avisés que les utilisateurs de radars de haute puissance sont désignés utilisateurs principaux (c.-à-d., qu'ils ont la priorité) pour les bandes 5250-5350 MHz.

et 5650-5850 MHz et que ces radars pourraient causer du brouillage et/ou des dommages aux dispositifs LAN-EL.

## **INDEX**

#### Gesture 25 Google 27 A Η About phone 31 Hotspot 20 Accessibility 30 Accessories 27 I Accounts 27 Airplane Mode 20 Import 33 Android Beam 20 Applications 24 K Auto-sync 27, 33 Keyboard 28 B Spell Checker 28 Backup 28 L Battery 24 Languages 28 Charging indicator 10 LED 14 Blocked Number 33 Location 26 Bluetooth 19 Lock Screen 16 Bluetooth Tethering 21 M $\mathbf{C}$ Memory 24 Call Screening 37 Menu 32 Capture 17 Messages 38 Cellular Networks 21 Contacts 32 N D NFC 20 Data Usage 20 0 Data saver 20 Date 30 Optimizing Battery 10 Dictionary 28 P Display 22, 35 Pairing a Bluetooth Device 19 E Pay 25 Encryption 27 Payment 25 EPTT 41 Phone Specifications 13 Export 33 Printing 30 Programmable Key 27 F Q FCC 47 FM Radio 45 Quick Responses 36 R

G

INDEX

Reset 21, 28

50

## S

SAR 47 Scout 42 Screenshot 17 Security 26 Setup 42 Share 33 SIP 37 SIP Accounts 36 SMS/MMS Message 38 Sound 22 Speech 28 Speed Dial 36 Spell Checker 28 Storage 24 Internal Share 24 Support 42 T Tap 25 Tethering 20 Tethering & Portable Hotspot 20, 21 Time 30 U USB Power Saving 23 Users Lock screen 24 Utilities 42  $\mathbf{V}$ VPN 21  $\mathbf{W}$ Wallpaper 17 Photos 17, 22 Wi-Fi 19 Wi-Fi Hotspot 20 WPS 19

## X

XP8 9

INDEX 51